#### REPUBLIQUE ALGERIENNE DEMOCRATIQUE ET POPULAIRE MINISTERE DE L'ENSEIGNEMENT SUPERIEUR ET DE LA RECHERCHE SCIENTIFIQUE

Université Abou Bekr Belkaid Tlemcen

Faculté de Technologie

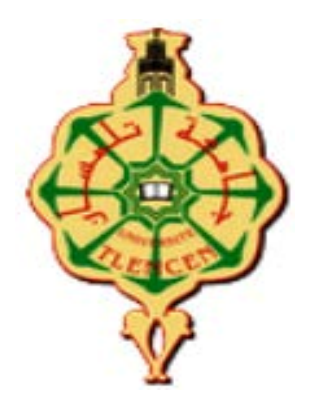

Département de Génie Mécanique

Filière Assemblages Soudés

# **Polycopié**

# **Travaux Pratiques en Informatique et Bureautique**

**Niveau : Première année Assemblages Soudés**

# **BENSAID Ismail**

**Maître de Conférences A**

Année universitaire 2021 - 2022

# **L'avant-propos**

Ce polycopié s'adresse aux étudiants de la première année Génie Mécanique, option Assemblages Soudés. Ses objectifs sont de construire des connaissances sur les notions de base dans le domaine d'informatique, de faire manier les composant d'un microordinateur plus les outils de bureautique (Microsoft Office Word, Microsoft Office PowerPoint et Microsoft Office Excel ainsi que logiciel Matlab), d'utiliser les différents services offerts par ces applications d'extrême importance aujourd'hui dans le milieu universitaire et enfin d'apprendre qu'est-ce qu'un un logiciel de programmation et comment peut-on le manipuler.

Ce support est présenté en cinq chapitres théoriques en commençant par découvrir la signification du terme de l'informatique, en s'arrêtant sur l'utilisation du système Windows (7 ou 10), les outils de bureautique, l'initiation à l'utilisation du PowerPoint pour la présentation des exposés et en terminant par un chapitre dédié à l'initiation sur l'utilisation de Matlab.

Chaque chapitre est suivi par ses propres travaux pratiques en relations qui décrivent toute les étapes nécessaires pour la bonne utilisation de ces applications, accompagnées d'illustrations permettant d'en faciliter la compréhension.

# Table des matières

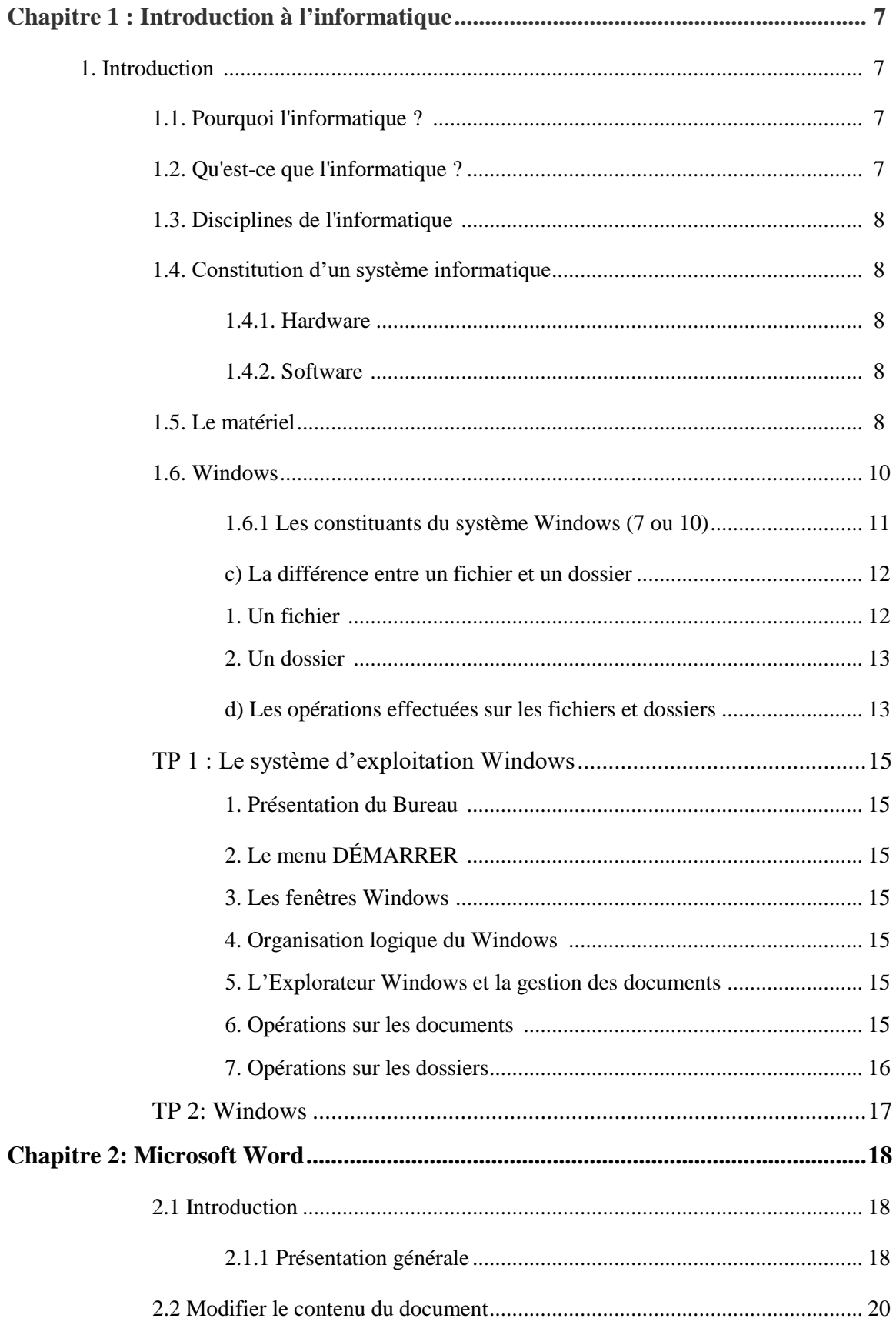

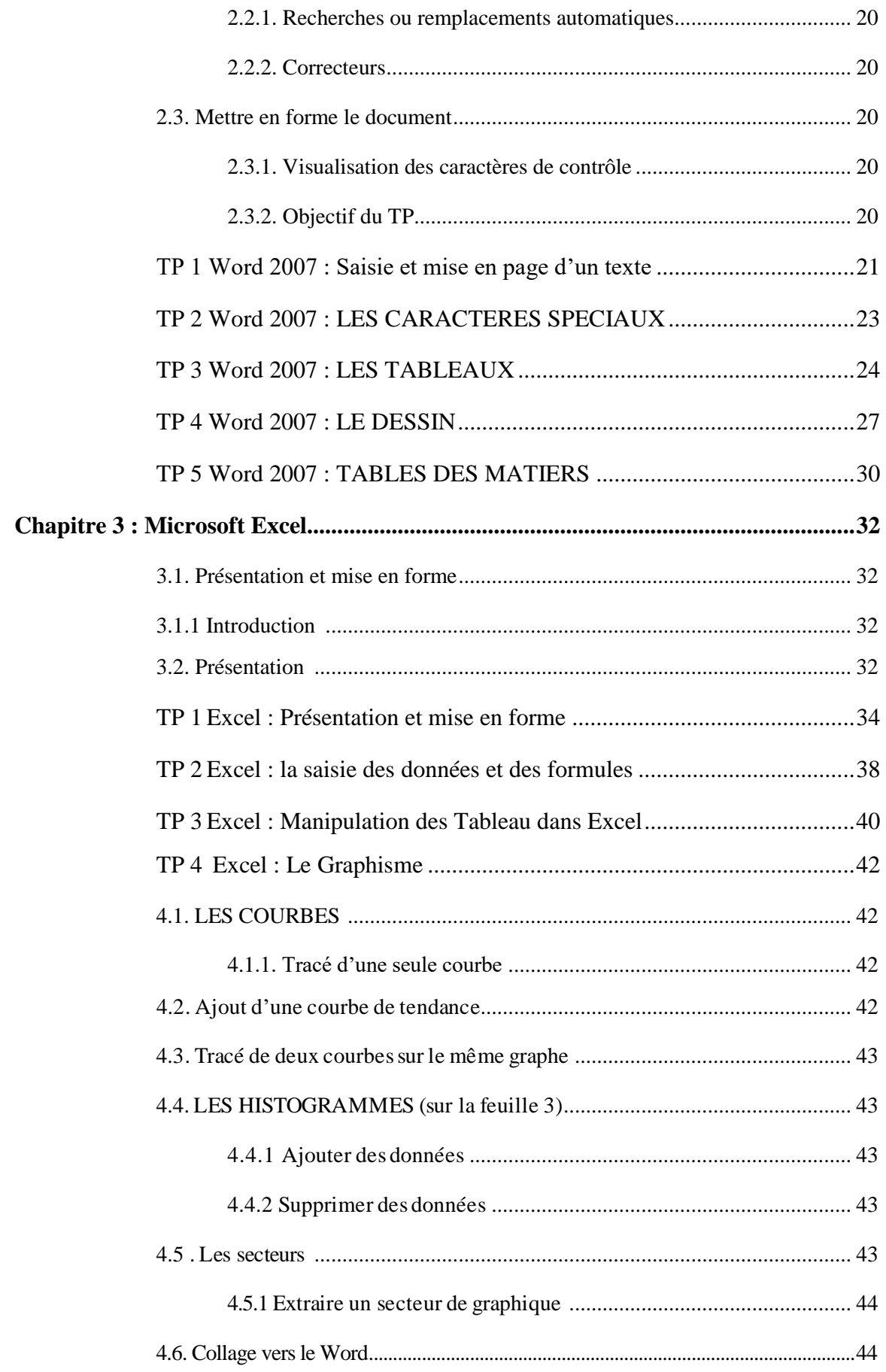

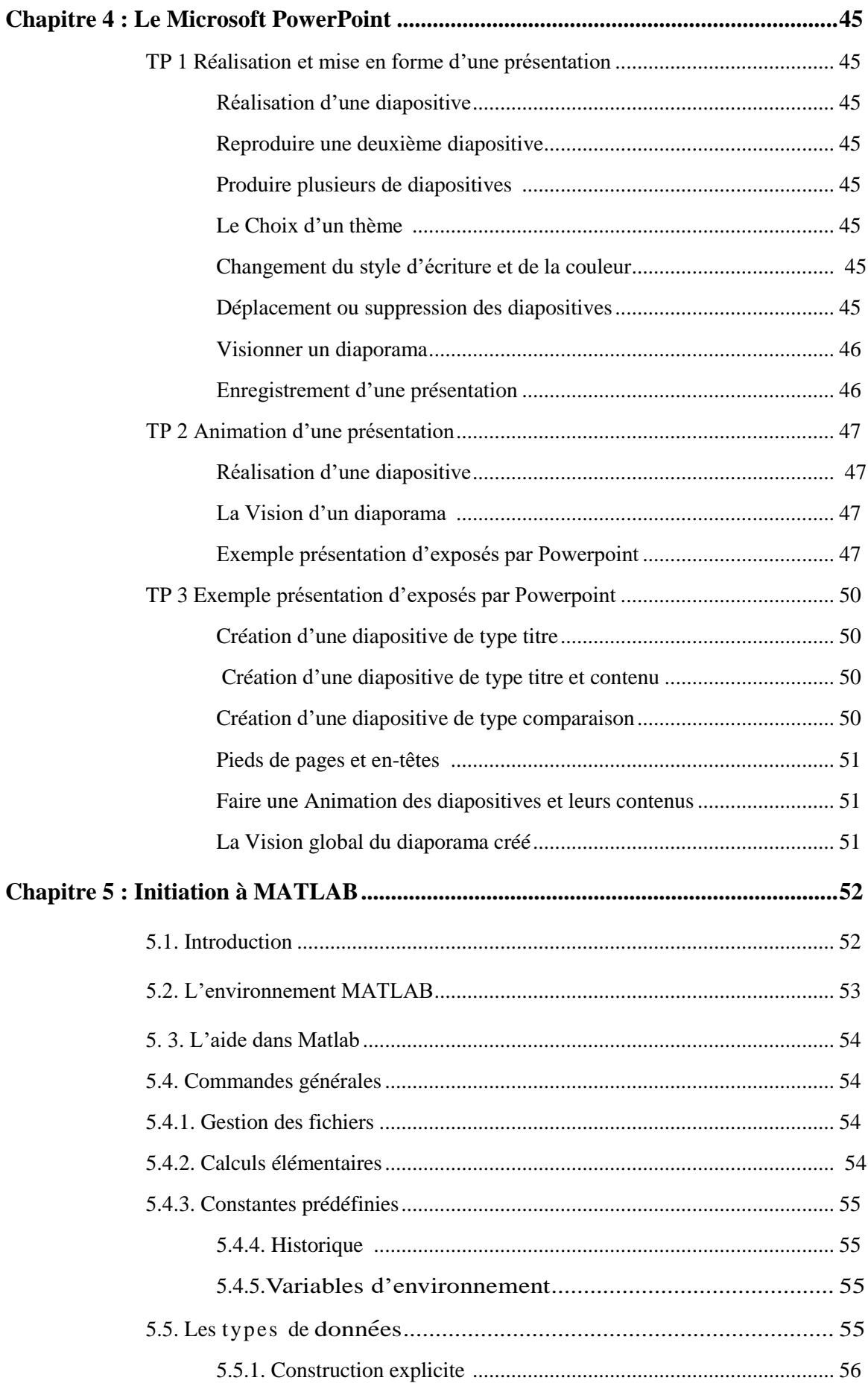

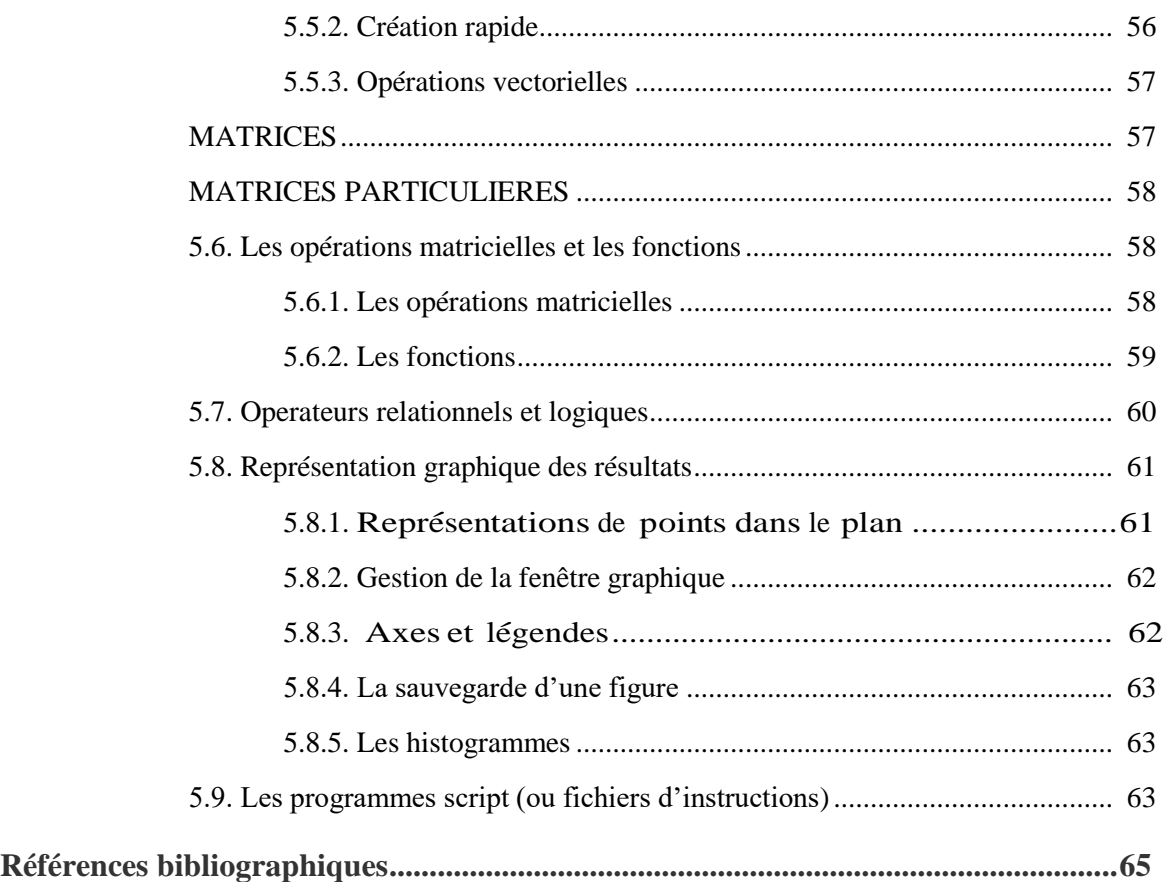

# **Liste des figures**

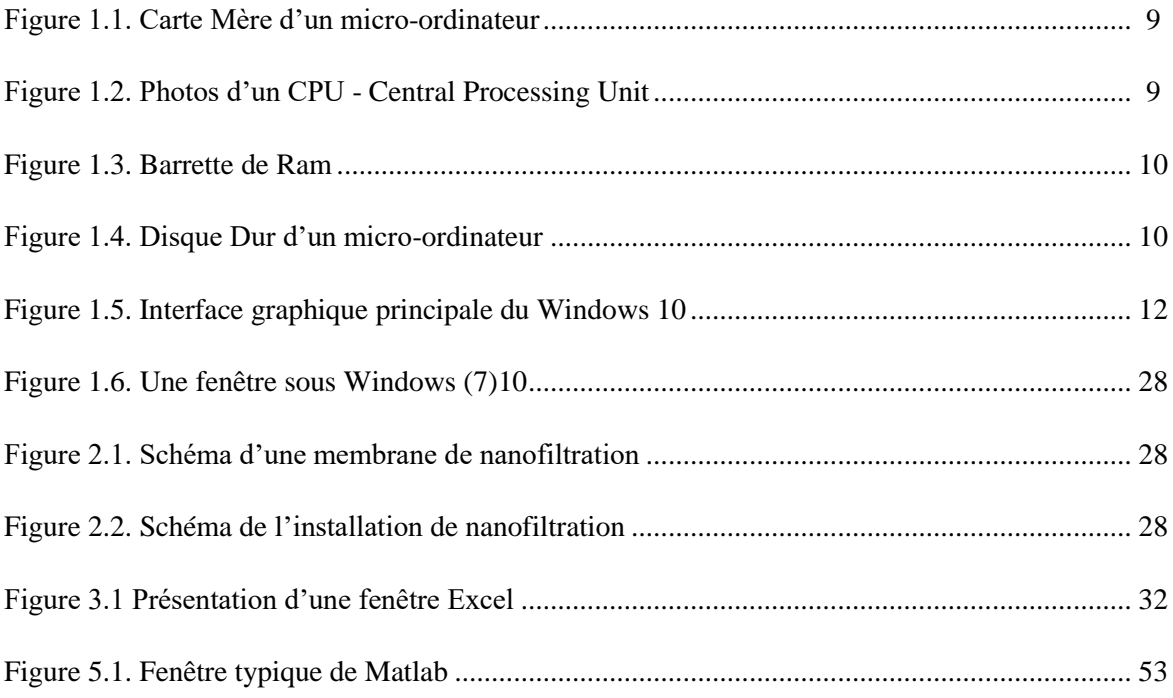

# **Liste des Tableaux**

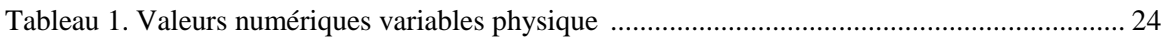

# **Chapitre 1 : Introduction à informatique**

#### **1. Introduction**

#### **1.1** *Pourquoi l'informatique ?*

L'informatique est la science qui traite une information de façon automatique en utilisant un ordinateur. Aujourd'hui, l'ordinateur est partout, et tout le monde l'utilise à sa façon pour travailler, jouer, surfer sur internet, regarder des films, écouter de la musique, taper son courrier, imprimer ses photos, faire de la vidéo, etc.

Les « ordinateurs » sont omniprésents :

 Dans la vie quotidienne : téléphonie, photographie, guichets automatiques, automobiles et transports, web, jeux ...

 Dans la vie professionnelle : de l'artisan (logiciels de comptabilité, de facturation ...) à l'ingénieur (logiciels de simulation, de conception assistée ...).

En comprendre les fondements :

 Pour acquérir une rigueur de pensée (les ordinateurs n'aiment pas « l'à peu près ») et une compétence supplémentaire, pour les utiliser plus efficacement, pour être capable de dialoguer avec un informaticien.

 Pour ne pas se faire piéger (« phishing » par ex.) ou raconter des « bobards » (« c'est la faute à l'ordinateur, je n'y peux rien moi »).

#### **1.2. Qu'est-ce que l'informatique ?**

- Information automatique.
- L'informatique est une science qui permet de traiter l'information de façon automatique.

- Science : donc des théories et des modèles,

- Information : texte, image ou son (et mêmes odeurs, saveurs et toucher), représentés sous une forme manipulable par la machine en fonction de sa technologie.

Terme créé en 1962 par P. Dreyfus « Société d'Informatique Appliquée ».

 L'informatique désigne l'automatisation du traitement de l'information par un système concret (machine) ou abstrait.

 L'informatique (en anglais computer science, ou computing science), est l'étude des fondations théoriques de l'information et du calcul et leur implantation et application avec des ordinateurs.

#### **1.3. Disciplines de l'informatique**

Les différentes branches de l'informatique peuvent être données comme suit :

- Réseaux, logiciels de télécommunications, sécurité des échanges d'information.
- Systèmes embarqués, robotique.
- Images, son, multimédia, interfaces homme/machine, infographie ...

 Calcul scientifique, optimisation, intelligence artificielle, bio-informatique, traitement des langues ...

#### **1.4. Constitution d'un système informatique**

Généralement un système informatique est constitué de deux parties essentielles : Matériels (Hardware) et logiciels (Software).

#### **1.4.1** *Hardware*

Le hardware désigne le matériel physique constituant les ordinateurs de bureau, le PC, les matériels externes.

#### **1.4.2** *Software*

Le software est un logiciel ou une application qui parcourt un ordinateur. Ce sont les logiciels qui font de l'ordinateur une machine différente des autres, c'est-à-dire une structure intelligente.

Un logiciel est une composition de programmes qui vont être exécutés par la machine (Ordinateur) pour réaliser une tâche. Plusieurs types de logicielles commerciales peuvent être trouvés dans le marché de l'informatique, nous citons à titre d'exemple :

- > Traitement de texte : Microsoft Office Word,
- > Tableur : Microsoft Office Excel,
- Outils de présentation : Microsoft Office PowerPoint,
- Les bases de données : Microsoft Office Access,
- $\triangleright$  Les multimédias : Flash.

#### **1.5. Le matériel**

L'ordinateur se compose de différentes unités, nous citons :

a) La Carte mère : est l'élément central de l'ordinateur, celui qui servira à tenir et relier tous les autres composants, (Voir Figure 1.1)

b) Les unités de calcul a pour but de mémoriser des informations et fournir le résultat des traitements effectués, tels que : CPU - Central Processing Unit, et le GPU - Graphics Processing Unit (Figure 1.2).

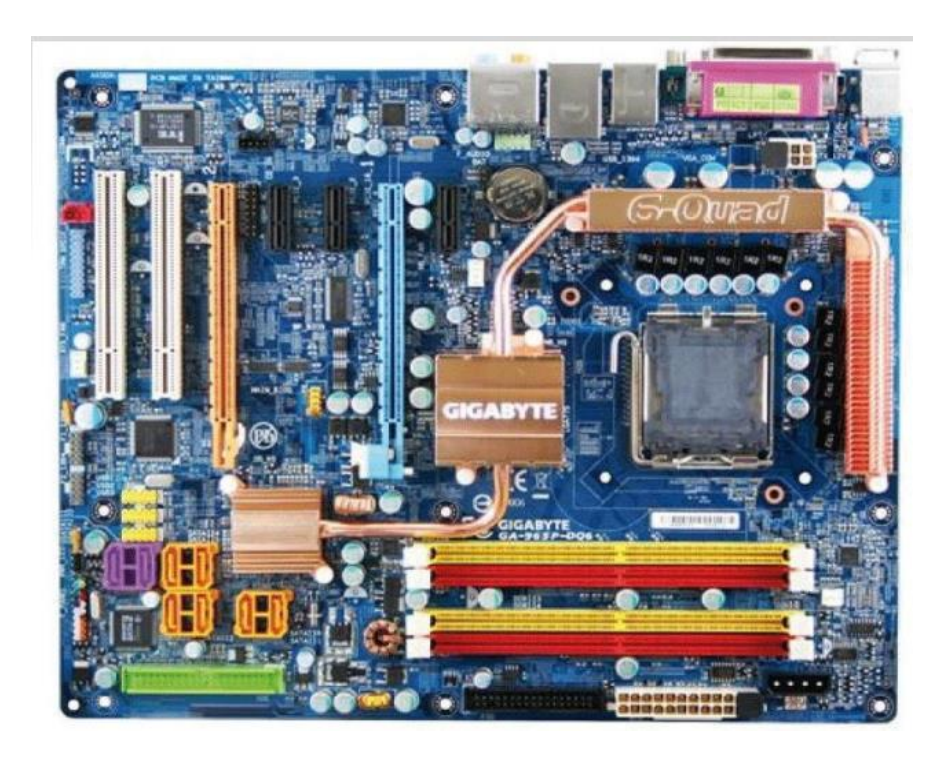

**Figure 1.1.** Carte Mère d'un micro-ordinateur

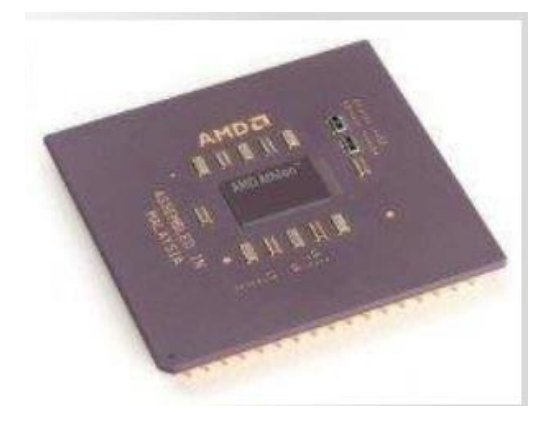

**Figure 1.2.** Photos d'un CPU - Central Processing Unit

c) Des mémoires différentes pour des usages différents (Figure 1.3) : se présentent sous la forme de petites barrettes que l'on peut enficher dans des supports, appelés Slots. Il existe deux types :

- **ROM** : Read Only Memory : mémoire non-volatile
- **RAM :** Random Access Memory

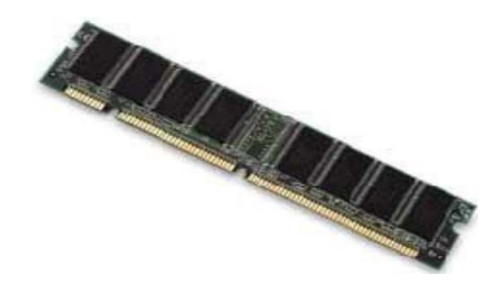

**Figure 1.3.** Barrette de Ram

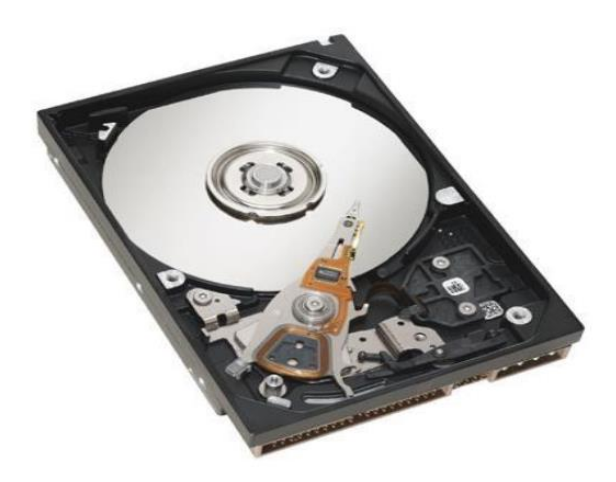

**Figure 1.4.** Disque Dur d'un micro-ordinateur

d) Unité de Stockage (Disque Dur) comme montré dans la (Figure 1.4): Il permet de déposer des informations à long terme, y compris lors de l'arrêt de l'ordinateur. En plus de la capacité de stockage, le temps d'accès et le débit d'un disque dur permettent d'en mesurer les performances comme il est fournis par les nouveaux types de disque dur nommés SSD.

#### e) Les périphériques

Un périphérique informatique est un dispositif externe connecté à un système de traitement de l'information central (ordinateur, console de jeu, etc.) et qui ajoute à ce dernier des fonctionnalités. Il existe deux types de périphériques :

- composants externes : tels que l'Écran, souris, imprimante, scanner, modem, Antenne, récepteurs,
- composants internes : d'où la possibilité d'ajouter, tels que des disques durs internes, lecteurs, etc.

#### **1.6. Windows**

Windows est le système d'exploitation de votre micro-ordinateur : c'est le logiciel de base sans lequel le micro-ordinateur ne peut pas fonctionner, puisqu'il ne pourrait pas démarrer. Le Système Windows est installé sur les micro-ordinateurs de type PC (Personal Computer) ; sur les Macintosh, le système est différent.

Le système d'exploitation coordonne l'ensemble du travail effectué par les différentes composantes de l'ordinateur. Ainsi, il enregistre les informations sur le disque dur, contrôle les entrées et les sorties d'information et dirige le travail du microprocesseur. À l'écran, il prend la forme d'une interface graphique qui permet à d'utiliser les différents logiciels et périphériques. Comme il existe plusieurs types de systèmes d'exploitation, cette interface est différente d'un produit à un autre.

Les versions les plus utilisées sont Windows 7 (ancien mais encore utilisé), XP, Vista, Windows 10 maintenant fourni avec toutes les nouvelles machines. Au cours, nous utilisons Windows 7 ou 10.

## **1.6.1** *Les constituants du système Windows (7 ou 10)*

**a) Le Bureau** : Lorsque votre ordinateur est démarré, vous visualisez sur l'écran le bureau de Windows. C'est l'espace de travail. C'est à partir de ce bureau que vous pourrez accéder aux éléments de votre ordinateur (lancer le programme de traitement de texte, par exemple, accéder aux fichiers qui sont sur votre disque dur (Voir Figure 1.5). Les éléments principaux qui constituent le bureau sont :

- Les icônes sont des images symboliques qui représentent un fichier, un dossier ou un logiciel sous forme d'icônes référencées par un nom.
- La barre des tâches : situé en bas d'écran, elle contient le bouton Démarrer, les programmes ouverts et la zone de notification (inclut une horloge, certains programmes et les paramètres de l'ordinateur).
- Le bouton Démarrer : affiche la liste des programmes installés sur l'ordinateur.

**b) Les fenêtres :** Toute application apparaît dans une fenêtre : c'est donc l'élément fondamental de Windows (d'où son nom !). Toutes ces fenêtres possèdent des éléments communs que nous allons parcourir. Une fenêtre se compose de plusieurs éléments (Voir Figure 1.6) :

- $\checkmark$  La barre de titre (1) rappelant le nom du document actif
- $\checkmark$  La barre de menus (2) contient les différents menus de l'application ; le menu Aide ou ? permet d'accéder à l'aide de l'application.
- $\checkmark$  La barre des boutons d'outils standards (3) : ces différents outils permettent d'effectuer rapidement certaines opérations.
- $\checkmark$  Les barres et flèches de défilement (4) permettent de faire défiler le contenu de la fenêtre. Elles n'apparaissent que si nécessaire, lorsque le contenu est plus grand que l'espace disponible dans la fenêtre.

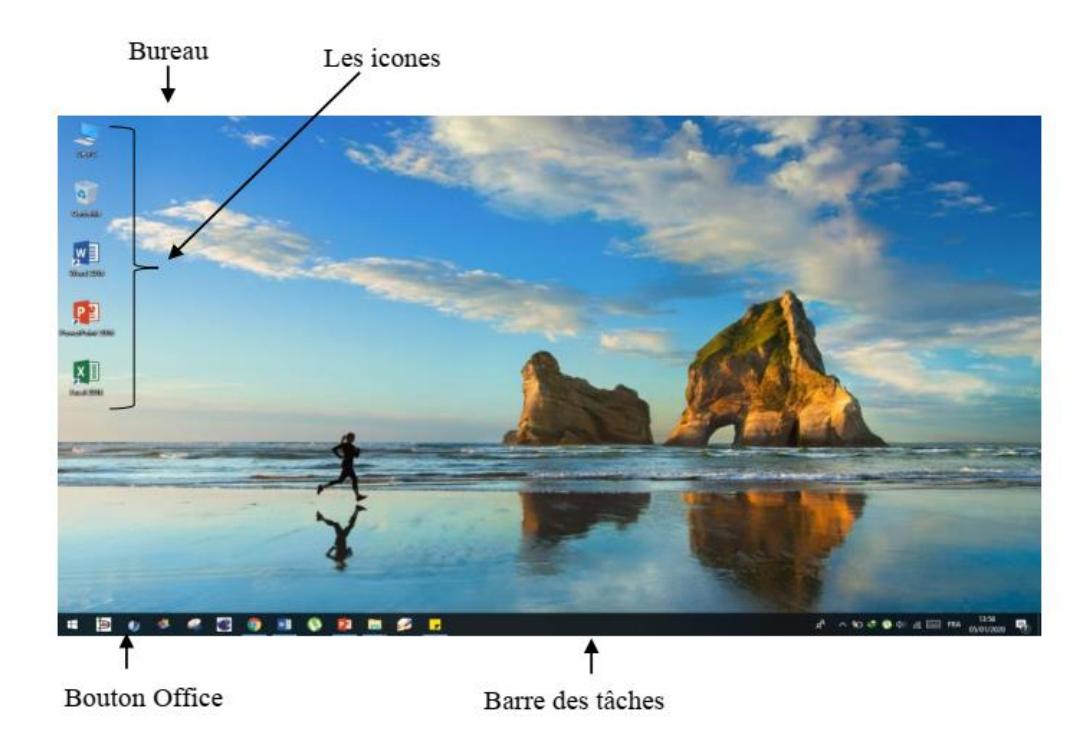

**Figure 1.5.** Interface graphique principale du Windows 10.

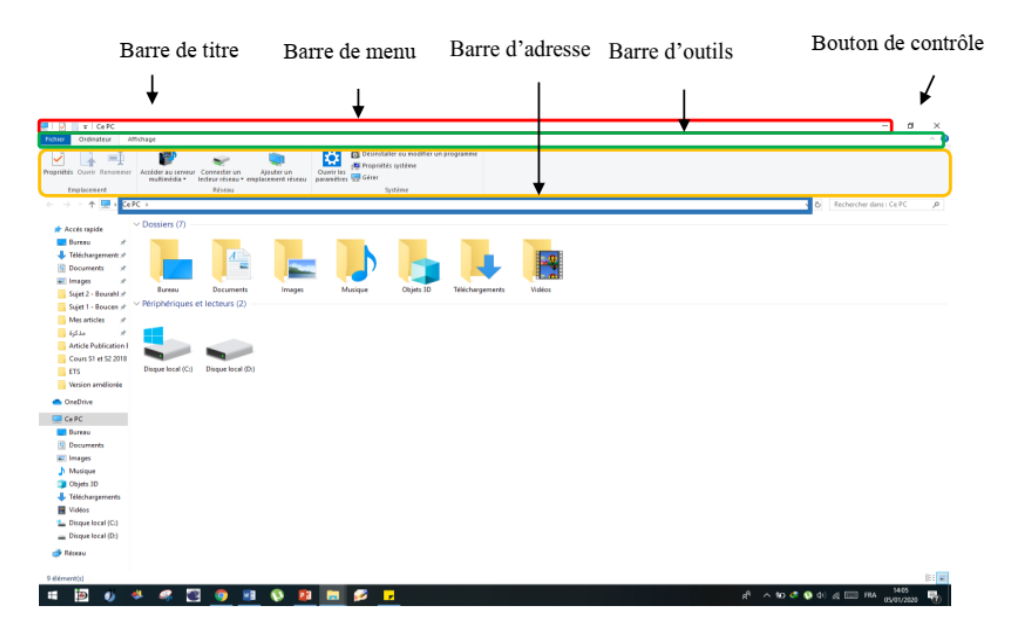

Figure 1.6. Une fenêtre sous Windows (7)10.

# **c)** *La différence entre un fichier et un dossier*

*1. Un fichier* **:** est au sens commun, une collection, un ensemble de données numériques réunies sous un même nom, enregistrées sur un support de stockage permanent, appelé mémoire de masse, tel qu'un disque dur, un cédérom, une mémoire flash, il se caractérise généralement par :

- Un nom : un fichier est identifié par un nom et une extension séparé par un point. Exemple : Zedadra.doc, Vidéo.mp4, ordinateur.jpeg
- Un type : texte, son, image, vidéo, application, etc.

Une taille : l'unité pour mesurer la taille d'un fichier est l'octet.

*2. Un dossier :* sert à stocker des fichiers et autres informations. Les dossiers sont généralement représentés en jaune sur Windows, portent un nom et peuvent contenir une infinité de données.

#### d) *Les opérations effectuées sur les fichiers et dossiers*

Dès que vous allez créer des documents ou en recevoir, il ne sera plus pratique de tout stocker dans Mes Documents. Vous risquez de vous retrouver devant une liste impressionnante de fichiers tous mélangés dans lesquels il vous sera difficile de voir clair. Il est donc indispensable de créer divers dossiers pour y ranger les documents suivant leur objet. C'est ce que l'on appelle un plan de classement.

Il y a toujours plusieurs manières de procéder. Pour effectuer une opération sur un fichier/dossier, on doit toujours :

- Faire la sélection tous d'abord,

- Appliquer ensuite l'opération.

- 1. Sélectionner un fichier/dossier : Lorsqu'on veut gérer ses documents, pour les reclasser par exemple, il est nécessaire de pouvoir les sélectionner. La sélection permet de choisir le ou les fichiers que l'on va manipuler. plusieurs techniques peuvent être utilisées pour faire de sélection :
	- Sélectionner la totalité des fichiers qui se trouve au même emplacement : Ctrl + A.
	- Sélectionner les fichiers, cliquer : Ctrl + CLIC.
	- Fichiers contigus : Clic sur le premier fichier, puis Shift + Clic sur le dernier fichier.
- 2. Créer un dossier/fichier : On utilise soit :
	- soit utiliser le menu Fichier, Nouveau, Dossier
	- soit vous cliquez avec le bouton droit de la souris sur un espace vide du volet droit choisir l'option Nouveau puis l'option Dossier.
- 3. Renommer un fichier ou un dossier :
	- Sélectionnez l'élément avec un clic du bouton droit de la souris et choisir Renommer. Le nom du fichier est entouré d'un cadre indiquant le mode d'édition du nom.
	- Effacez si nécessaire et tapez le nouveau nom. Attention : ne pas modifier l'extension du nom.
	- Pour terminer cliquez une zone vide.

4. Déplacer un dossier/fichier : Pour mettre de l'ordre dans vos documents, après avoir créé les dossiers, vous devez ranger ces différents documents dans les dossiers adéquats. Pour cela, il faut les déplacer. les mêmes commandes que pour copier sont utilisées, mais en remplaçant la commande Copier par Couper et ctrl + C par ctrl + X.

# **TP 1 : Le système d'exploitation Windows**

Windows : (Fenêtres en français) est le nom donné par Microsoft au logiciel qui rend l'utilisation d'un PC très simple.

1. **Présentation du Bureau :** Allumez l'ordinateur : le premier contact est un écran, appelé Bureau, sur lequel sont disposées des **icônes**.

En bas du Bureau se trouve la barre des tâches qui porte le menu *Démarrer* et une **zone de notification**.

## **2. Le menu DÉMARRER**

- Présentation des différentes commandes du menu *Démarrer*.

- Lancer l'application *Microsoft Word* et enregistrer le fichier, **TP1.docx** sur le *Bureau*.

**3. Les fenêtres Windows :** Toutes les fenêtres Windows se ressemblent et disposent de : barre de titre ; trois butons : agrandissement, réduction, et fermeture ; barre des menus ; espace de travail ; le bouton Démarrer et *la barre de taches*.

**4. Organisation logique du Windows :** Lancer le programme Explorateur Windows. Cliquer sur le signe (►) à côté du Poste du Travail : d'autres branches s'ajoutent. Cliquer sur disque dur : les dossiers enregistrés s'affichent.

#### **5. L'Explorateur Windows et la gestion des documents :**

L'espace de travail est partagé en deux fenêtres :

- Gauche ou s'affiche la structure logique du système.

- Droite ou s'affiche la liste des documents contenus dans le dossier sélectionné.

#### **6. Opérations sur les documents :**

*a- Modifier le mode d'affichage :* petites icones, grandes icones, liste ou liste avec détails (menu Affichage/ sélectionnez le mode désiré).

*b- Opération de base sur les documents :*

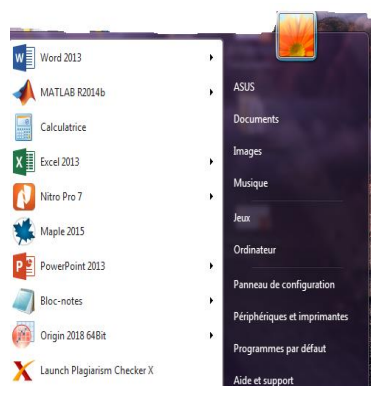

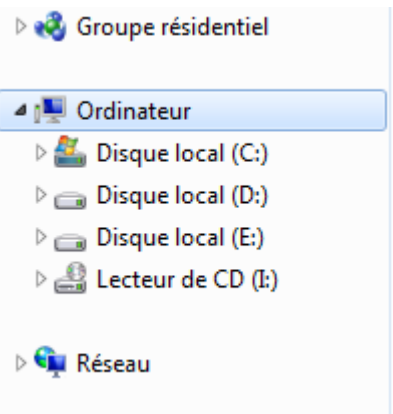

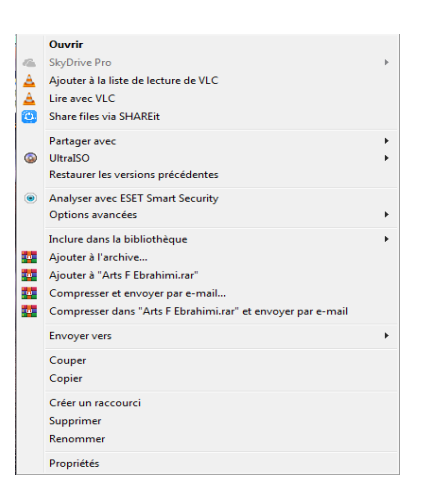

Cliquer avec le bouton droit de la souris sur le nom du fichier déjà crée pour faire apparaitre *le menu contextuel*. Copier votre fichier et collez-le sous un autre nom. Supprimer le premier fichier.

## *c- récupérer un document supprimé :*

Ouvrer la *Corbeille*. Sélectionner le nom du fichier supprimé et restaurez-le.

## **7. Opérations sur les dossiers**

Un dossier peut être ouvrir, fermé, lui mètre des fichiers dedans, caché, coupé, copié, coller, supprimer, et restauré après avoir été supprimé.

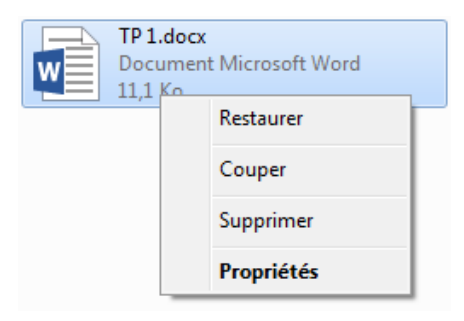

### **TP 2 : Windows**

**Objectif :** Manipulation du système Windows (Gestion des dossiers)

#### **Exercice 01 :**

1. Ouvrir le dossier **« Mes documents »** et créer un nouveau dossier avec votre '**nom et prénom'**.

- 2. Créer un dossier appelé **« Pratique »** dans votre dossier.
- 3. Créer deux autres dossiers appelés **« TP 1 »** et **« TP 2 »** dans le dossier**« Pratique »**.
- 4. Changer le nom du dossier **« Pratique »** en **« Travaux pratiques »**
- 5. Supprimer le dossier **« TP 2 ».**

#### **Exercice 2 :**

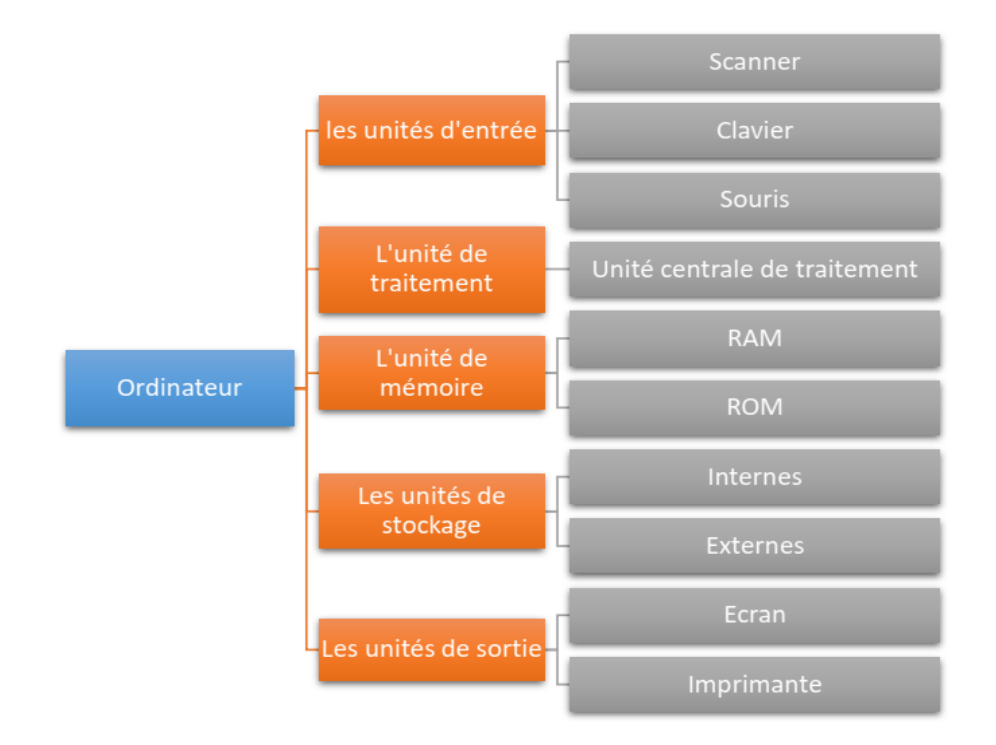

- 1) Faite exécuter cette arborescence dans le dossier **« Mes documents »**
- 2) Supprimer les dossiers **« L'unité de mémoire »**
- 3) Renommer le dossier **« Unité centrale de traitement »** en **« UC »**
- 4) Renommer le dossier **« Souris »** en **« Mouse »**
- 5) Faite la suppression du dossier nommé **« Imprimante »**

# **Chapitre 2 : Microsoft Word**

## 2.1 **Introduction**

#### **2.1.1. Présentation générale**

Un traitement de texte est un outil qui a pour objectif de vous aider à manipuler aisément du texte notamment pour sa mise en forme (centrer, soulignés, italiques, affecter des marges, faire des encadrements, présenter en colonnes, tableaux,...). Beaucoup de traitements de texte proposés sur le marché vont au de base. Nous avons choisi d'étudier WORD de la suite Office (Microsoft le nomme "Le N°1 des traitements de

- Outils graphiques pour créer des déssins
- Outils de création de formules mathématiques
- Outils de pré-visualisation des documents.
- Outils d'édition automatique de courrier
- Outils de présentation d'un document sous forme de plan, outils de création automatique de table des matières,...
- Outils d'intégration de documents provenant d'autres logiciels (images, tableaux,...)

Il est habituellement reconnu que 80% des utilisateurs de Word n'utilisent que de 10 à 20% des capacités de ce logiciel, en raison de ses grosses potentialités. Nous présentons des travaux pratiques, un ensemble de fonctions choisies parce qu'elles semblent être particulièrement utiles ou être particulièrement générales.

Les exemples d'utilisation d'un traitement de texte sont multiples : la production d'un document unique et bien présenté (rédaction d'une lettre, d'un compte-rendu, d'un article, d'une thèse...) ou bien la production de documents édités personnalisés…).Un fichier WORD version 2007 a comme extension l'extension ".docx", pour les versions précédente, il utilise l'extension ".doc".

Word est un traitement de texte du type **WYSIWYG** "What You See Is What You Get": il permet de visualiser à l'écran le document tel qu'il sera imprimé. L'élément de base manipulé par WORD est le document.

- 1. **Barre de titre :** affiche le nom du fichier, du document en cours de modification et le nom du logiciel en cours d'utilisation.
- 2. Bouton Office : Remplace le menu Fichiers de Word 2003. Cliquez sur ce bouton pour utiliser les commandes de base, telles que Nouveau, Ouvrir, Enregistrer sous, Imprimer et Fermer.
- 3. Barre d'outils Accès rapide : regroupe les commandes fréquemment utilisées, telles qu'Enregistrer et Annuler. Vous pouvez y ajouter vos commandes favorites.
- 4. Ruban : regroupe les commandes permettant de réaliser votre travail. Similaire aux menus ou barres d'outils dans les autres logiciels. Le ruban de Word 2007 vous présente toutes les fonctions principales regroupées dans sept onglets ( Accueil, Insertion, Mise en page, Référence, Publipostage, Révision, Affichage, Révision, Affichage).
- 5. Barre d'état : affiche des informations sur le document en cours de modification.
- 6. Boutons d'affichage : vous permettent de modifier à votre guise le mode d'affichage du

document.

7. Curseur de zoom : vous permet d'agrandir le document sur lequel vous travaillez.

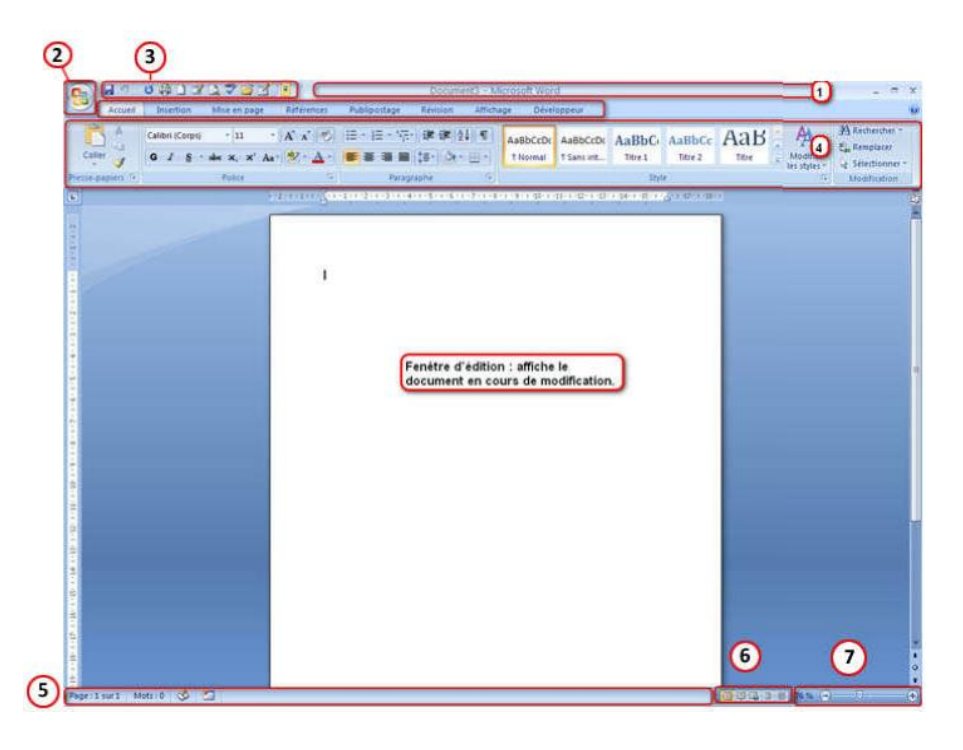

Les commandes sont rassemblées en groupes, appelés **groupes commandes** :

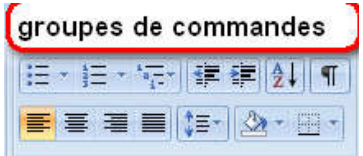

Pour chaque groupe on peut accéder à la boite de dialogue correspondante en cliquant sur le bouton d'extension : flèche située en bas à droite du groupe.

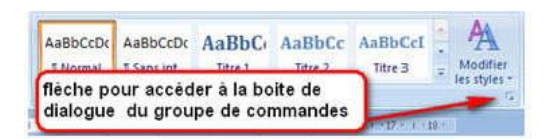

La présence de cette flèche  $\Box$ (appelée Lanceur de boîte de dialogue) dans le coin droit d'un groupe indique que d'autres options sont disponibles pour le groupe. Cliquez sur cette flèche pour afficher une boîte de dialogue ou un volet Office.

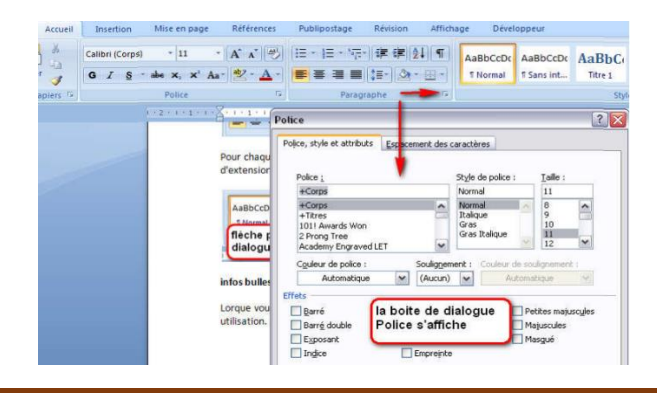

#### **2.2. Modifier le contenu du document**

#### **2.2.1.** *Recherches ou remplacements automatiques*

Les traitements de texte proposent des aides pour remplacer de façon systématique un texte par un autre. Le logiciel parcourt le document et lorsqu'il rencontre une occurrence du texte à remplacer, il le modifie éventuellement, Pour ce faire, utilisez l'onglet "Accueil" (bouton  $\frac{44}{11}$  Rechercher  $\sim$  ).

#### *2.2.2. Correcteurs*

Word possède un **correcteur orthographique**. La vérification orthographique du texte consiste à essayer de reconnaître les mots du texte, en fonction de dictionnaires, et à proposer une correction lorsque les mots sont inconnus. Le dictionnaire est général ou propre à un utilisateur. La vérification orthographique décèle également les répétitions « remplacement **de de** mots ». Mais ce correcteur orthographique ne peut corriger des erreurs grammaticales comme « ils joue ». Un **correcteur grammatical** existe. Il décèle les erreurs grammaticales, mais également les erreurs de style telles la verbosité ou l'emploi de clichés. Ces deux correcteurs se situent dans l'onglet "**Révision**".

#### **2.3. Mettre en forme le document**

La mise en forme d'un document permet la lisibilité de celui-ci, souligne les points essentiels et structure les idées d'un texte. Cette étape est particulièrement importante pour la valorisation du document. Il faut cependant rester mesuré et ne pas trop varier les tailles et les polices des caractères pour garder un texte esthétique.

#### *2.3.1. Visualisation des caractères de contrôle*

Lorsque l'on met en forme le document, on manipule un certain nombre de caractères de contrôle qui vont apporter au traitement de texte les informations nécessaires à la mise en page. Ces éléments de contrôle sont :

- Les blancs qui délimitent les mots.
- Les marques qui délimitent les paragraphes.
- Les tabulations qui permettent de positionner du texte à partir d'un emplacement prédéfini.
- Les sauts de page qui obligent l'impression à commencer sur une nouvelle page.
- Ces différents éléments sont invisibles a priori. Cependant, pour mettre en forme le texte, il est plus commode de les visualiser. Ceci s'obtient en cliquant sur le bouton ¶ de la barre d'outils.
- Les blancs sont alors marqués par des points « en hauteur » : . .
- Les marques de paragraphes se représentent par des ¶.
- Les tabulations par des  $\rightarrow$ .

#### *2.3.2. Objectif du TP*

L'exemple d'apprentissage est le suivant : vous disposez d'un texte non mis en forme, incomplet, et parfois incorrect qu'il vous va falloir corriger, compléter et présenter. Le TP va vous guider pour que vous puissiez progressivement obtenir un résultat propre et correct.

## **TP 1 Word 2007 : Saisie et mise en page d'un texte**

1. Taper le texte ci-dessous tout en respectant les instructions suivantes :

- **Le corps de texte :** police : Times New Roman, taille : 12, style : Normal

- **Les grands titres :** police : Arial, taille : 12, style : Gras.

**- Les sous-titres :** Times New Roman, taille : 12, style : Gras, italique, souligné.

MARGES : Haut = 2, Bas = 3, Gauche = 4 et Droite = 5.

2. Enregistrer votre fichier sur le Bureau sous le nom : **TP2\_ETUDIANT1\_ETUDIANT2.**

3. Copier le texte et collez-le dans un nouveau document Word enregistré sur le Bureau sous le nom **TP2\_Paysage**. Utilisez pour ce fichier une **orientation** des pages de type *paysage*.

4. Mettez les deux fichiers dans un dossier nommé **TP2**

Le micro-ordinateur se compose essentiellement de :

#### **I. L'UNITE CENTRALE :**

Elle comporte des interrupteurs et des voyants permettant de suivre et de contrôler le fonctionnement du système :

#### *Description de la face avant :*

- o Un interrupteur marche/arrêt.
- **o** Un bouton de réinitialisation RESET.
- $\Box$  Un lecteur de disquette
- Un lecteur CD ROM

#### **II. LE CLAVIER :**

Le clavier est généralement divisé en plusieurs blocs :

- 1. bloc alphanumérique.
- 2. pavé numérique.
- 3. bloc de touches 'curseur'.
- 4. bloc de touche 'fonction'.
- 5. bloc de touches de contrôle.
- 6. voyant lumineux.

## **III. LE MONITEUR :**

Il est souvent désigné par ECRAN. Sur la face avant on trouve :

- un interrupteur marche/arrêt de mise sous tension.
- un voyant de mise sous tension.
- un ensemble de bouton de réglage.

#### **IV. LA SOURIS :**

C'est un outil de commande beaucoup plus efficace que le clavier. Elle se compose de deux boutons gauches et droits, d'un câble de liaison avec l'UC et du corps de la souris.

#### **TP 2 Word 2007 : LES CARACTERES SPECIAUX**

#### **1. INSERTION DES SYMBOLES**   $\Omega$  Symbole  $\overline{\ }$

Ecrivez les expressions mathématiques de (1) à (4) tout en respectant les instructions données cidessous :

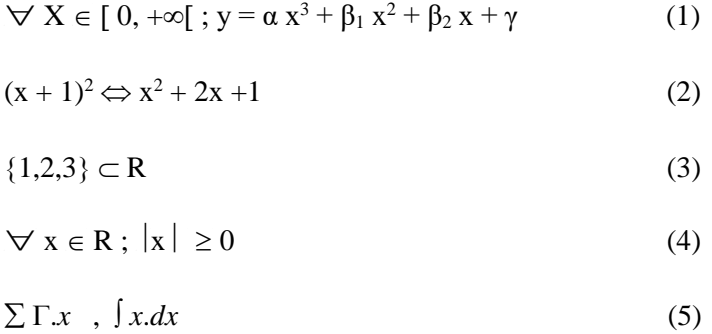

- Allez à : *Insertion* / *Symbole* / *Autres Symboles*… : Sélectionnez le symbole voulu et cliquez *Inséré* / *Fermé*

- Pour écrire un exposant ou un indice utilisez les icones  $x_2$   $x_1$ <sup>2</sup> de l'accueil

#### 2. L'EDITEUR D'EQUATIONS

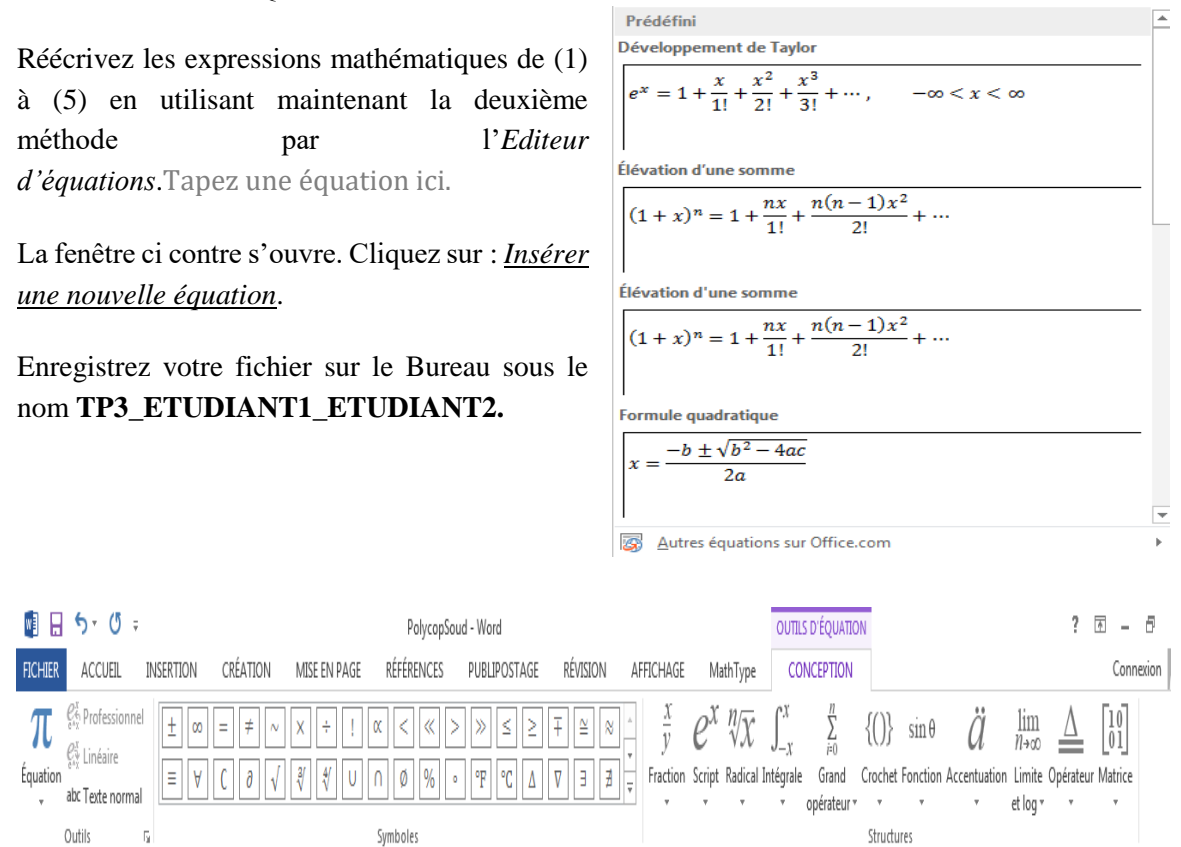

## **TP 3 Word 2007 : LES TABLEAUX**

#### **I. CREER UN TABLEAU**

- Tracez le tableau ci-dessous (**Tableau 1**) :

Allez à Insertion/ Tableau / Inserez un tableau. Etablissez les caractéristiques suivantes puis cliquez sur Ok :

- Nombre de colonnes = 7

- Nombres de lignes = 6

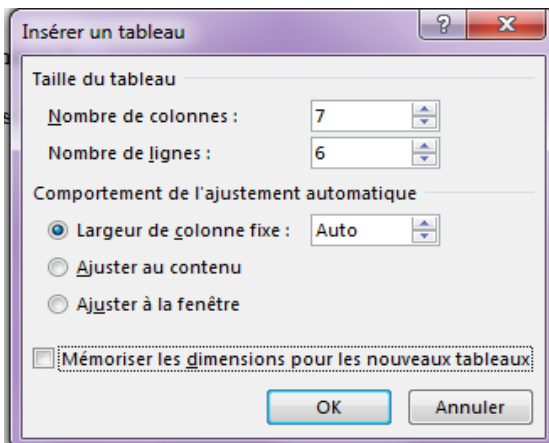

**Tableau 1.** Valeurs numériques variables physique

|         | <b>Colonne 1</b> | Colonne 2  | Colonne 3 | Colonne 4 | <b>Colonne 5</b> | Colonne 6 |
|---------|------------------|------------|-----------|-----------|------------------|-----------|
| Ligne 1 | Force            | Newton     | 5         |           | 7                |           |
| Ligne 2 | Viscosité        | Poiseuille | 2         |           | $\theta$         |           |
| Ligne 3 | Pression         | Pascal     | 8         |           | 3                |           |
| Ligne 4 | Température      | Kelvin     | 4         |           | 9                |           |
| Ligne 5 | Energie          | Joule      | 7         |           |                  |           |

# **II. Opérations sur les Tableaux :** Cliquez à l'intérieur du tableau et allez à *Disposition* :

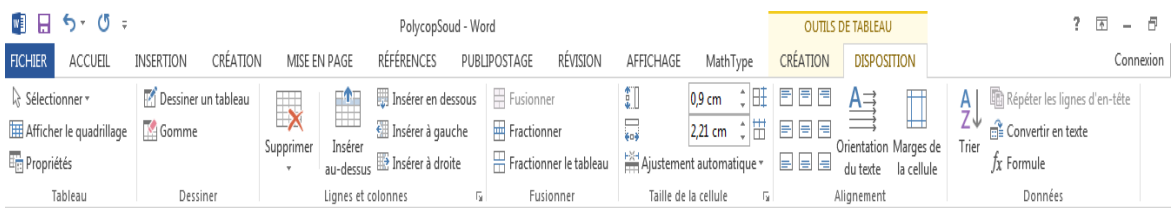

#### *II.1. Operations sur les colonnes :*

**Suppression des colonnes** : Supprimez la 4<sup>ème</sup> colonne et la 6<sup>ème</sup> colonne.

**Insertion des colonnes :** Insérez une colonne à droite de la **Colonne 1**, nommez la **Colonne A** et une autre à gauche de la colonne 5ème colonne et nommez-la **Colonne B**.

#### *II.2. Operations sur les lignes :*

#### *Insertion des lignes*

- Insérez une ligne au-dessus de la 2ème ligne du Tableau 1. Nommez-la Ligne A et une autre en dessous et nommez-la **Ligne B**.

- Remplissez le tableau comme suit : Ligne A : Masse ; Kg, et **Ligne B :** Longueur ; Mètre ; 1 ;2.

#### *Suppression des lignes*

- Supprimez la **Ligne A.**

- Copiez le **Tableau 1** et collez-le en dessous du précédent. Nommez-le **Tableau 2.**

#### *II.3. Operations sur les cellules :*

a. Fusionner les cellules : Fusionnez les cellules **Newton** et **5** du **Tableau 2**.

b. Fractionnez les cellules :

- Fractionnez la **cellule 8** du **Tableau 2** (3 lignes et 4 colonnes). Remplissez les cellules obtenues : de 1 jusqu'à 11.

#### *II.4. Mise en forme du tableau :*

- Centrez le contenu de la colonne 5.

- Ajustez le tableau au contenu.

- Copiez le **Tableau 1** et collez-le sous le nom de **Tableau 3.**

#### *Bordures*

- Changez les bordures du tableau 3 : mettez le pointeurà l'interieur du tableau puis allez à :

Disposition/ Propriétes/ Bordure et trame… et établissez les caractéristiques suivantes :

*Type* : Toutes ; *Style* : □ ; *Couleur* : bleu ; *Largeur* : 1 ½ pt ; *Aperçu appliquer à* : Tableau.

#### *Style*

Copiez le **Tableau 1** et collez-le sous le nom de **Tableau 4** puis changez son style : Mettez le pointeur à l'intérieur du tableau puis allez à : Création / *Styles de tableau*.

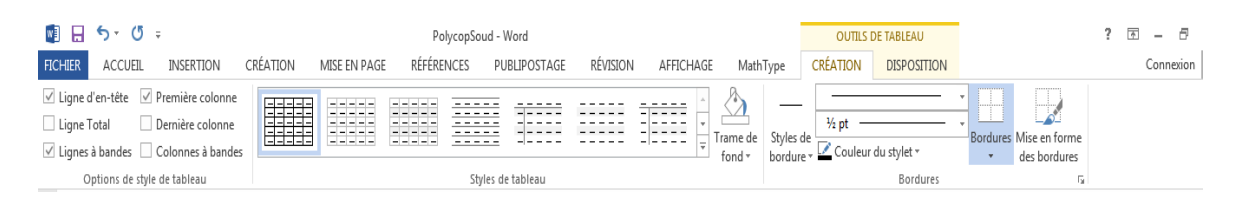

# *II.5. Trier le texte :*

- Copiez le **Tableau 1** et collez-le sous le nom de **Tableau 5**.

- Classez le contenu de la **Colonne 1** par ordre décroissant (de Z à A) : Utilisez l'icône (Accueil / Paragraphe).

- Copiez le contenu de la **Colonne 1** et collez-le dans la **Colonne A** et le contenu de la **Colonne 3** et collez-le dans la **Colonne B**.

- Faite un tri décroissant pour **Colonne 2** et **Colonne B** et croissant pour la **Colonne 3** et **Colonne 5**.

*II.6. Suppression d'un tableau :* Supprimez le **Tableau 1**.

## **TP 4 Word 2007 : LE DESSIN**

#### **1. LE DESSIN**

- Reproduisez le dessin ainsi que la page de garde dans les deux pages suivantes. Enregistrez le sous le nom « le dessin » et « page de garde » successivement.

- Utiliser la zone du texte pour écrire à l'intérieur des forme géométriques (allez à Insertion / Zone de texte). Modifier la couleur de l'écriture, le remplissage et les trait selon votre choix.

#### **II. DESSIN**

Pour dessiner les différentes formes il faut :

#### Allez à *Insertion / formes* **/** *Formes géométrique*

Pour le remplissage des formes géométriques par

différents styles il faut :

Cliquez sur le contour de la forme géométrique désirer

puis allez à

*Format*/ *Remplissage* / *Texture*/ *Autres Textures*/ Une

Fenêtre apparaitre sur l'adroite/ choisissez / *Motif de* 

#### *Remplissage*

- Après avoir terminer les dessin : allez à Accueil/

Sélectionner (se trouve à droite)/ *sélectionner les objets*/

Puis sélectionner tous le dessin/ click droit de la souris/

puis cliquer sur/ *Grouper*

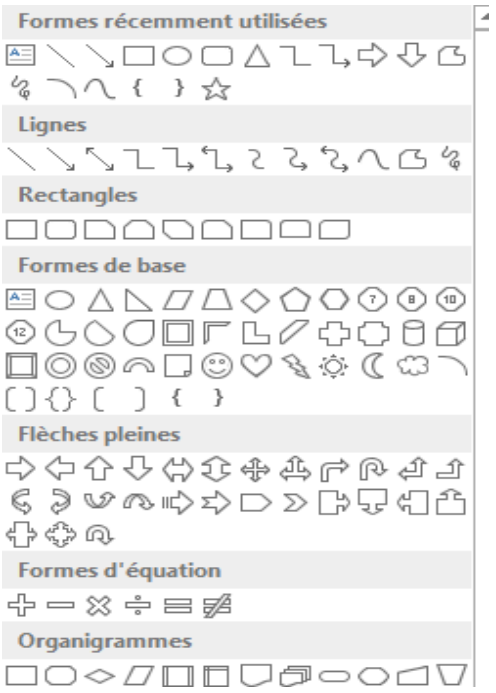

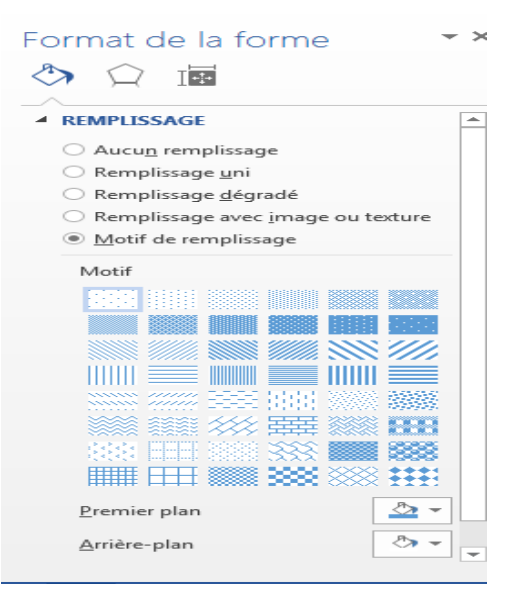

#### **LA NANOFILTRATION**

La nanofiltration est une technique de séparation membranaire qui permet de séparer des composés de faible poids moléculaire à des pressions allant jusqu'à 20 bar. Le flux passant à travers la membrane e st appelé *perméat* , et le flux retenu est le : *rétentat*.

Les membranes utilisées en nanofiltration présentent de pores dont le diamètre est de l'ordre du nanomètre (10-9 m). Elles sont constitués de trois parties (figure 1) :

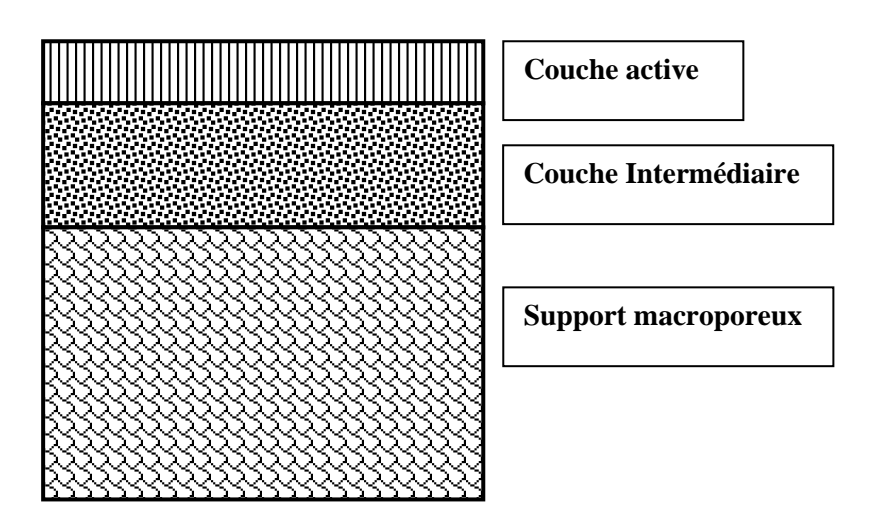

**Figure 2.1.** Schéma d'une membrane de nanofiltration

Le schéma d'une installation de nanofiltration est donné par la figure 2 :

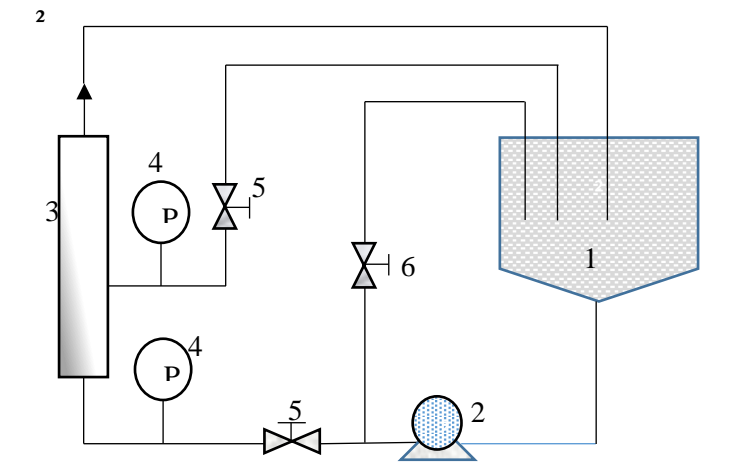

- 1. Bac d'alimentation.
- 2. Pompe volumétrique.
- 3. Module de nanofiltration
- 4. Capteur de pression
- 5. Vannes de régulation de la pression.
- 6. Vanne d'évacuation.

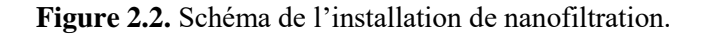

# **RÉPUBLIQUE ALGÉRIENNE DÉMOCRATIQUE ET POPULAIRE MINISTÈRE DE L'ENSEIGNEMENT SUPÉRIEUR ET DE LA RECHERCHE SCIENTIFIQUE**

**UNIVERSITÉ ABOU BECKR BELKAID TLEMCEN**

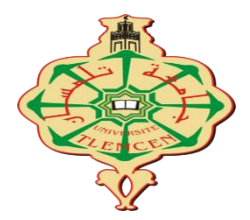

## **FACULTÉ DE TECHNOLOLOGIE POLE CHETOUANE**

**DÉPARTEMENT GÉNIE MÉCANIQUE**

# **Mémoire de Projet fin d'études en vue de l'obtention du diplôme de Licence**

Spécialité : Génie Mécanique

Option : ………….….

Présenté par :

…………………………. ………………………………

*Sujet du mémoire*

……………………………..

………………………………………………………………………………

*Soutenu publiquement le …………………….devant le jury composé de :*

Mr, Examinateur

Mr, Examinateur

Mr, Examinateur

PROMOTION : …………………………

Dr. BENSAID Ismail Page 29

# **TP 5 Word 2007 : TABLES DES MATIERS**

**Objectifs :** la manipulation des tables de matières, Note de bas de page, note de fin et les références.

**Exercice 1 :** Table de matières

**Question :** Créer une table des matières contenant les chapitres de module Informatique.

**1. Saisir le texte suivant :**

Chapitre 1 : Initiation en informatique

Chapitre 2 : Les outils de bureautique

Chapitre 3 : Internet

**2. Définir les niveaux de chaque ligne :** pour les définir, il faut : sélection chaque ligne indépendamment, puis aller à : Onglet (Références)  $\rightarrow$  Groupe (Table des matières) $\rightarrow$ Ajouter le texte  $\rightarrow$  Niveau 1.

**3. Générer la table des matières :** pour le faire, il faut aller à : Onglet (Références)  $\rightarrow$  Groupe (Table des matières)  $\rightarrow$  Table des matières  $\rightarrow$  Choisir un modèle.

#### **Résultat :**

#### Sommaire

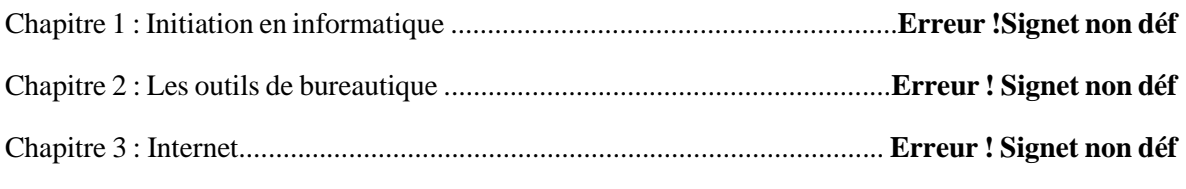

**Exercice 2 : Note de bas de page**

**Note de bas de page :** Onglet (Références)  $\rightarrow$  Groupe (Note de bas de page)  $\rightarrow$  Insérer une note de bas de page.

#### **Remarque :**

Les notes de bas de page sont numérotés automatiquement lorsque vous déplacer du texte dans le document.

Pour parcourir les notes de bas de page, il faut aller à : Onglet (Référence)  $\rightarrow$  Groupe (Notes de bas de page )  $\rightarrow$  Note de bas de page suivante.

#### **Exercice 3 : Note de fin**

Note de fin : Onglet (Références) → Groupe (Note de bas de page) → Insérer une note de fin.

#### **Remarque :**

Les notes de fin sont placées à la fin du document.

#### **Exercice 4 : Référence**

**1.** Insérer un nouvelle page : Onglet (Insertion)  $\rightarrow$  Groupe (Page)  $\rightarrow$  Page vierge.

**2. Ajouter une nouvelle référence :** Onglet (Références)  $\rightarrow$  Groupe (Citations et bibliographie)  $\rightarrow$  Insérer une citation  $\rightarrow$  Ajouter une nouvelle source  $\rightarrow$  Changer le type de source à « Article de journal » Remplir les informations de la référence et clique **Ok**.

#### **Remarque : Les informations à remplir**

**Auteur :** Zedadra, Amina; Lafifi, Yacine

**Titre :** Learning Faults Detection by AIS Techniques in CSCL Environments

**Nom du journal :** *Educational Technology & Society.*

**Année :** 2015

**Pages :** 276-291

#### **Résultat :**

(Zedadra & Lafifi, 2015)

**3. Générer la bibliographie** : Onglet (Références)  $\rightarrow$  Groupe (Citations et bibliographie)  $\rightarrow$ bibliographie.

#### **Résultat :**

# Bibliographie

Zedadra, A., & Lafifi, Y. (2015). Learning Faults Detection by AIS Techniques in CSCL. *Educational Technology & Society* , 276-291.

# **Chapitre 3 : Microsoft Excel**

#### **3.1. Présentation et mise en forme**

#### *3.1.1 Introduction* :

Excel est un tableur qi permet d'organiser, d'analyser et de presenter de manière attrayante des données telles qu'un budget ou un rapport de vente. Avec excel, vous pouvez :

- Modifier et mettre en forme des données.
- Utiliser des formules et des fonctions.
- Créer des graphiques.

#### *3.2. Présentation* :

Lancez l'application EXCEL : allez à *Démarrer*/ *Programme* / *Microsoft Excel* /. Une nouvelle page, appelée Microsoft Excel – Classeur 1, s'ouvre. Elle contient :

- Les trois boutons : Réduction, Agrandissement et Fermeture.
- La barre des menus (Fichier, Edition, Affichage, Insertion, Format, Outil,….).
- Les barres d'outil *standar*d et *Mise en forme*.
- Deux barres de défilement horizontal et vertical.
- Un espace de travail présenté sous forme de tableau pour introduire les données (Figure 3.1).

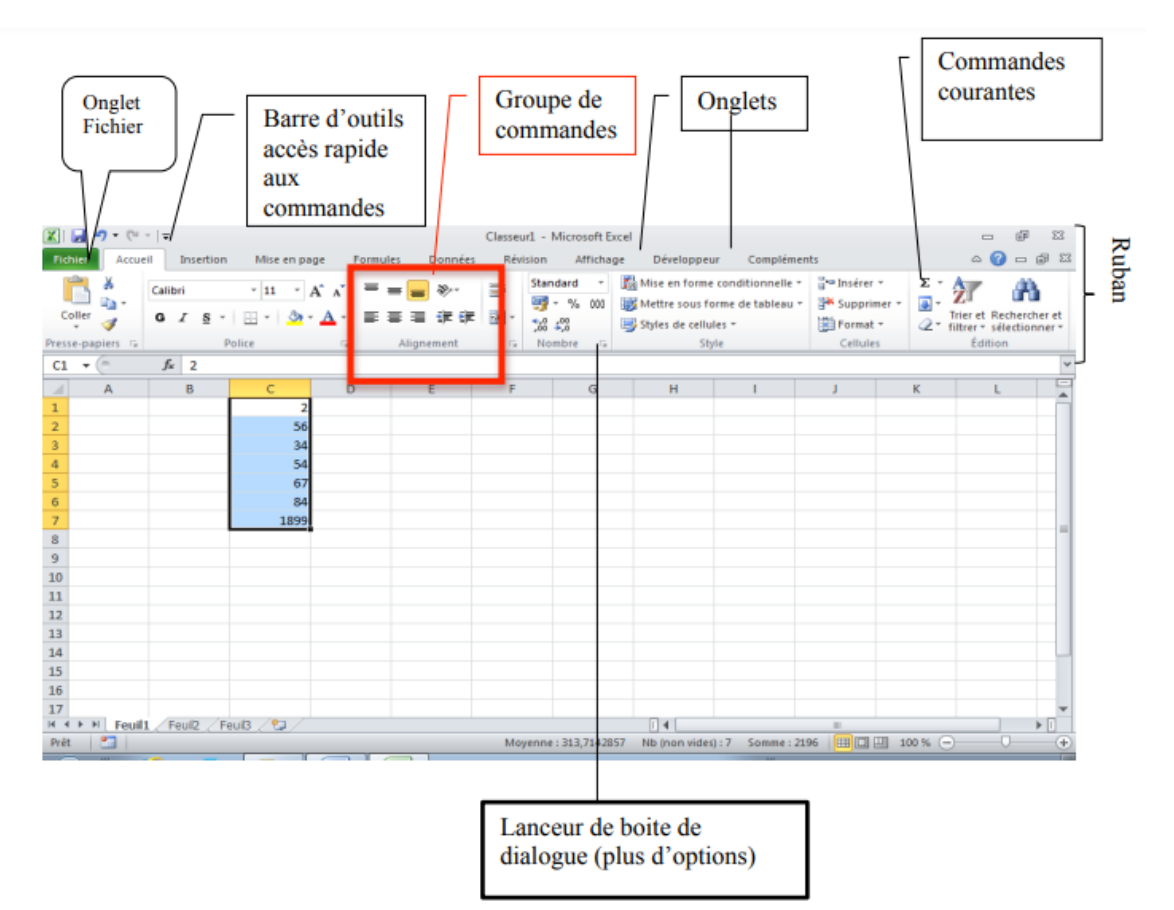

**Figure 3.1** Présentation d'une fenêtre Excel

Chaque document Excel est un classeur contenant plusieurs feuilles de calcul, indépendantes les unes des autres. On appelle **cellule** l'intersection d'une ligne et d'une colonne. Une cellule se désigne par sa référence, par exemple **B3**. On appelle **cellule active** la cellule sélectionnée par le curseur, et dans laquelle on entre à la fois

- une formule (ou directement une valeur),
- un format.
- et éventuellement un commentaire.

Sur la copie d'écran, les cellules C1 à C7 sont sélectionnées. Parmi ces cellules, la cellule active C2 apparaît encadrée, les cellules sélectionnées sont sur fond bleuté.

Le ruban regroupe l'ensemble des fonctions spécifiques du logiciel Excel.

**难日 ち**・ぎ・。  $? \t B = B$ Classeur1 - Excel FICHIER ACCUEIL INSERTION MISE EN PAGE FORMULES DONNÉES AFFICHAGE Connexion RÉVISION

Avec l'onglet Fichier, on accède aux commandes permettant de créer un **Nouveau** document, **Ouvrir** un document déjà existant, **Fermer** un document, **Quitter** Excel, pour sauvegarder (**Enregistrer** et **Enregistrer sous**…), **Imprimer**, …

Les onglets regroupent des groupes de commandes. Chaque groupe présente les commandes courantes pour chacune des catégories (Groupe Police, Groupe Style,…). En-dessous de chaque groupe se trouve le lanceur de boîte de dialogue qui présentent l'ensemble des commandes et options, y compris celles qui sont moins courantes. Les onglets regroupent des groupes de commandes. Chaque groupe présente les commandes courantes pour chacune des catégories (Groupe Police, Groupe Style,…). En-dessous de chaque groupe se trouve le lanceur de boîte de dialogue qui présentent l'ensemble des commandes et options, y compris celles qui sont moins courantes.

En bas de la fenêtre, on trouve les onglets de sélection d'une feuille de calcul.

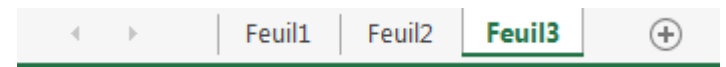

Avec un clic droit sur l'onglet correspondant, il est possible de changer les paramètres d'une feuille (en particulier son nom).

# **TP 1 Excel : Présentation et mise en forme**

#### **Exercice 1 :**

Avant de commencer

- Créer un sous-répertoire TP Info Excel dans votre répertoire personnel.
- Ouvrir un classeur Excel, et sauvegarder ce fichier sous le nom notes.xlsx.
- Renommer une feuille du classeur en lui attribuant le nom « Mes notes au Bac».

Renommer une seconde feuille du classeur par « Mes notes au DU1MI2E », que vous ne remplissez pas pour le moment.

- Entrer des valeurs et des formules

Dans la cellule active, il est possible d'entrer :

**Soit directement une valeur**, nombre ou texte — cette valeur sera affichée, **soit une formule** calculant une valeur, nombre ou texte — c'est cette valeur qui sera affichée à l'écran.

Si Excel reconnaît la valeur entrée comme étant un nombre, il la cadre à droite. Sinon il la cadre gauche, pensant qu'il s'agit d'un texte :

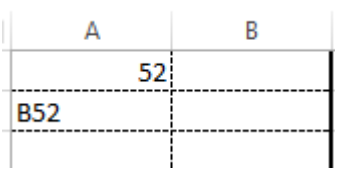

Une formule commence toujours par le signe =. Elle comprend :

Des valeurs

Des opérateurs + -  $*/$  ^

Des références à d'autres cellules (en cliquent sur ces cellules)

Des parenthèses, pour imposer un ordre dans le calcul

Soit par exemple la formule  $= (D1+E2)/2$  saisie dans la cellule D3. Lors du calcul, la référence à une cellule est remplacée par la valeur contenue dans celle cellule. Si en D1 il y a 5 et en E2 7, = (D1+E2)/2 calcule la valeur 6.

Il est possible de recopier une formule dans une ou plusieurs autres cellules (soit avec le commandes copier/coller du menu édition, soit en sélectionnant la cellule à recopier pour la faire « glisser » vers les cellules cibles – le glissement s'obtient en se positionnant dans le coin inférieur droit de la cellule). Il faut alors distinguer deux types de références : les **références relatives** et les **références absolues**.

Dans l'exemple précédent, le raisonnement suivi en D3 est le suivant : considérer la valeur saisie deux lignes avant dans la même colonne, puis considérer la valeur saisie une ligne avant dans la colonne suivante, calculer la moyenne des deux valeurs et indiquer les résultats en D3. Les références à D1 et E2 sont **relatives** à D3. Ainsi, si on recopie le contenu de D3 en F5, on trouvera en F5 la formule suivante :  $=(F3+G4)/2$ .

Si on veut introduire une référence absolue (indépendante de la position de la formule dans la feuille) à une cellule, à une ligne ou à une colonne, il faut **insérer** (« **à la main** ») **des \$ dans la formule**.

Si en D3, on saisit =(\$D\$1+E\$2)/2, le raisonnement sera le suivant : considérer la valeur saisie en D1, puis considérer la valeur saisie ligne 2 dans la colonne suivante, calculer la moyenne des deux valeurs et indiquer le résultats en D3. Ainsi, si on recopie le contenu de D3 en F5, on trouvera en F5 la formule suivante :  $=(\$D\$1+G\$2)/2$ .

Ainsi B1 est une référence relative

\$B\$1 est une référence absolue, invariante par recopie

\$B1 est une référence mixte : relative pour la ligne, absolue pour la colonne

B\$1est une référence mixte : absolue pour la ligne, relative pour la colonne

## **Exercice 2 :**

1) Ajouter une ligne appelée Moyenne dans la colonne A de votre feuille « Mes notes au Bac ». Calculer alors, en colonne B ligne moyenne, la moyenne de vos notes en supposant que toutes les notes ont le même coefficient. Quelle est la formule que vous rentrez ?

2) Saisir ensuite, dans la colonne C, les notes de votre binôme ou voisin. Quel est le plus simple à faire pour calculer sa moyenne ?

3) En vue d'un calcul pondéré de la moyenne, ajouter une nouvelle colonne entre A et B, qui contiendra les coefficients. Saisir les coefficients de chaque épreuve. Pour information, les coefficients (hors spécialités) sont : Français écrit : 2, Français oral : 2, TPE : 1.5, Mathématiques : 7, Physique-Chimie : 6, Sciences de la Vie et de la Terre : 5 OU Biologie-écologie : 5 OU Sciences de l'Ingénieur : 5, Histoire et géographie : 3, LV1 : 3, LV2 : 2, Philosophie : 3 et Education physique et sportive : 2. La moyenne non pondérée de vos notes a-t-elle été modifiée ? Qu'en est-il des formules ? Ajouter une ligne intitulée Moyenne pondérée dans la colonne A. Calculer votre moyenne pondérée en entrant une formule colonne C ligne moyenne pondérée. Que reste-t-il à faire pour calculer la moyenne pondérée colonne D ?

# **Exercice 3 :**

**Etape 1 :** Création d'un Tableau

1. Dans le classeur Excel sur la feuille « TP 1 », on va créer un Tableau de 5 colonnes et 5 lignes. On peut créer le tableau de deux manières différentes

a. Positionner la souris sur la cellule de départ, et tirer par 5 colonnes et 5 lignes.

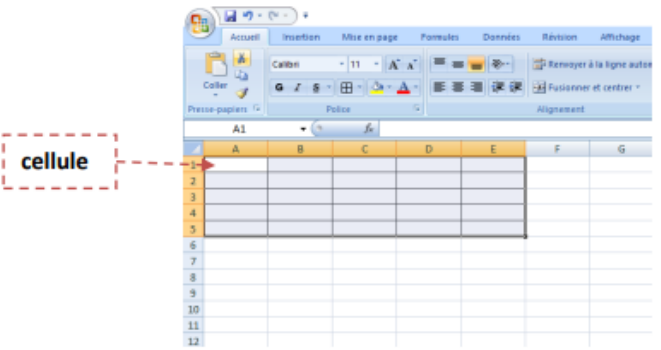

b. Dans l'onglet « Insertion » on clique sur l'icône '**Tableau**', une boite de dialogue s'affichera

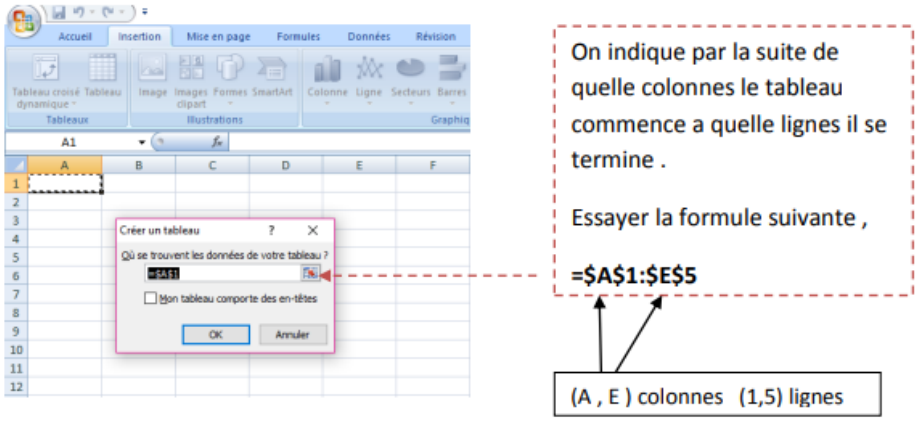

Voici le tableau affiché :

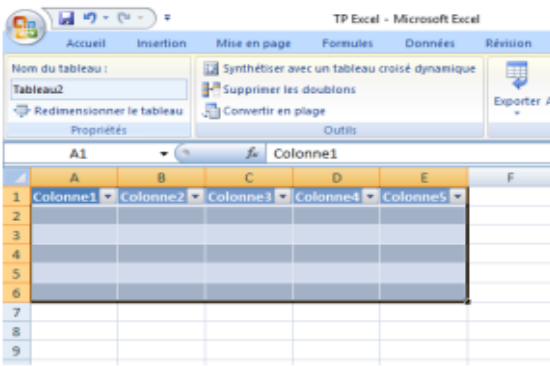

# **Etape 2 :**

1. Pour insérer une ligne ou une colonne dans votre tableau , **Clique droit** -> **insérer-**> **ligne** pour les lignes , **Clique droit** -> **insérer**-> **colonne** pour les colonnes

2. Pour supprimer une ligne ou une colonne**, Clique droit** -> **supprimer**-> **ligne** ou **Clique droit** - > **supprimer**-> **colonne**.

**Etape 3 :** Jeu de couleurs

Vous pouvez colorer chaque cellule appart, les entêtes de votre tableau, les lignes, les colonnes

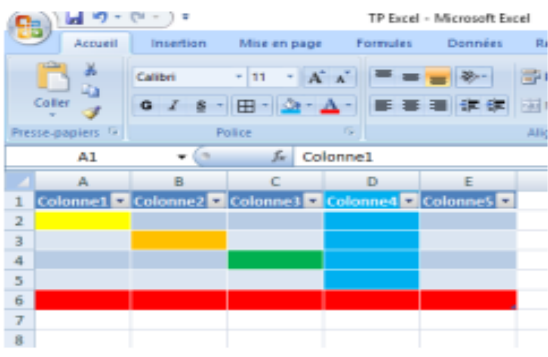

Vous êtes libres …

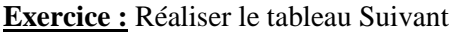

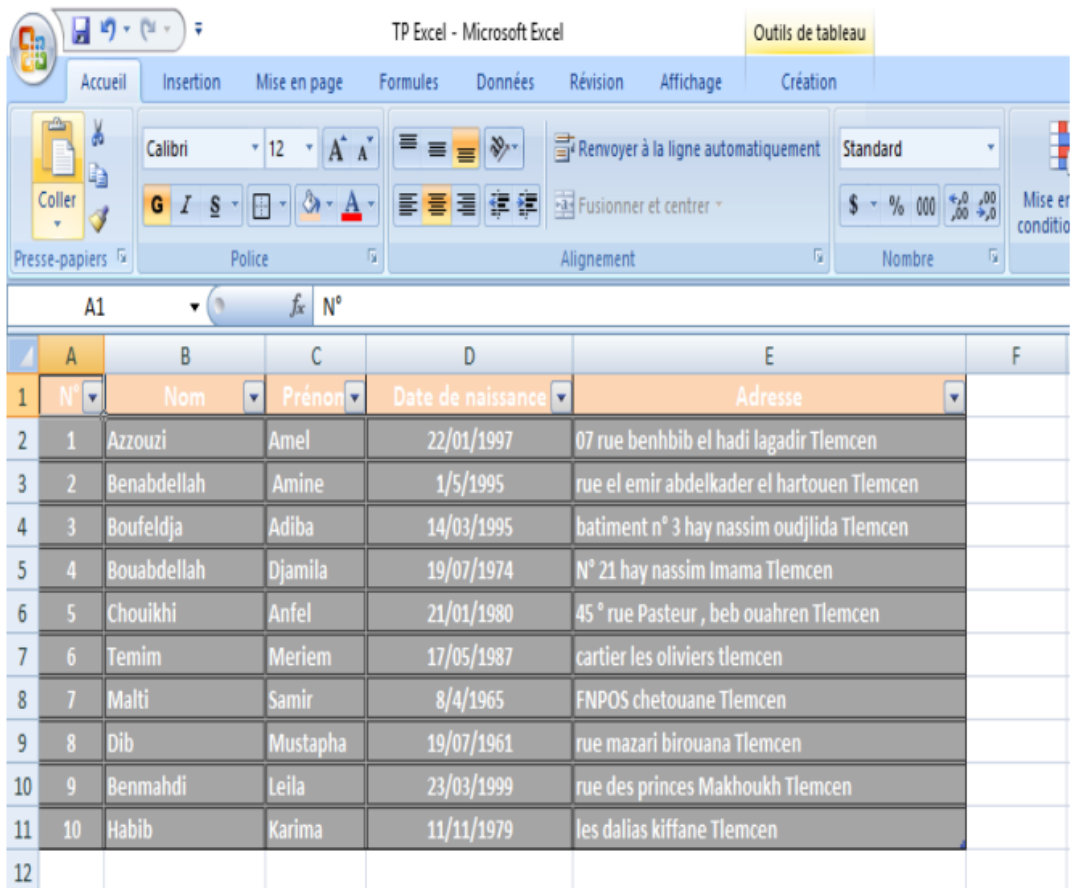

# **TP 2 Excel : la saisie des données et des formules**

#### **Exercice 01 : La saisie des formules - l'addition –**

Soit en utilisant l'opérateur +

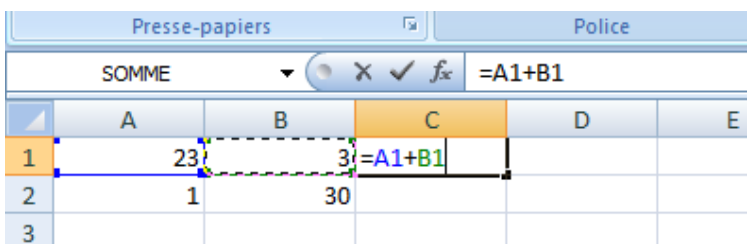

#### Soit en utilisant la fonction Somme ()

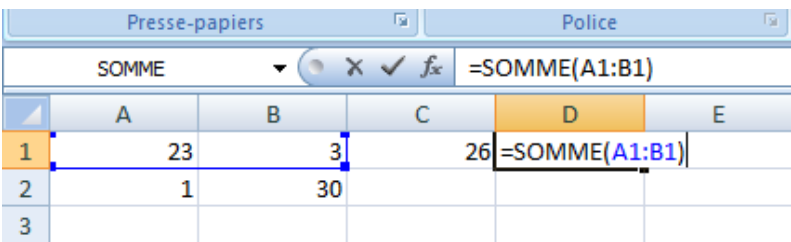

#### - **La saisie des données**

- Dans la cellule A1saisir la valeur 23, dans la cellule A2 saisir la valeur 3,
- Puis, saisir la valeur 1 dans la cellule B1 et saisir la valeur 30 dans la cellule B2,

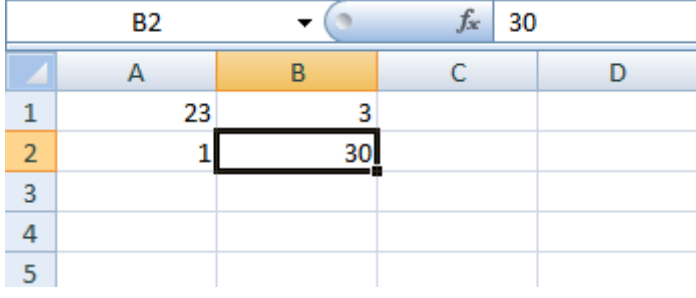

#### **Exercice 02 : La saisie des formules – la multiplication –**

Soit en utilisant l'opérateur \*

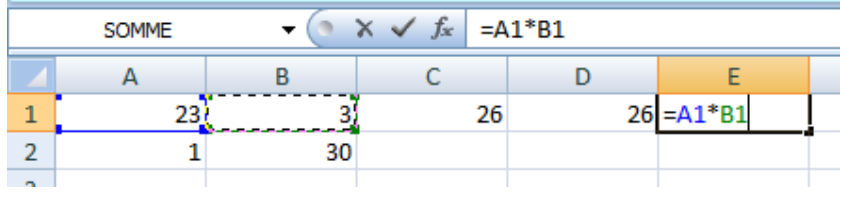

Soit en utilisant la fonction Produit ()

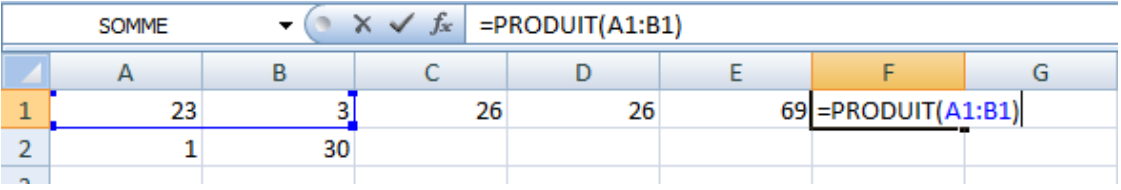

#### **Exercice 03 : La saisie des formules – la soustraction –**

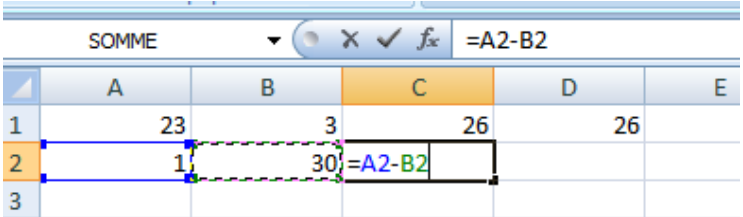

#### **Exercice 04 : La saisie des formules – la division -**

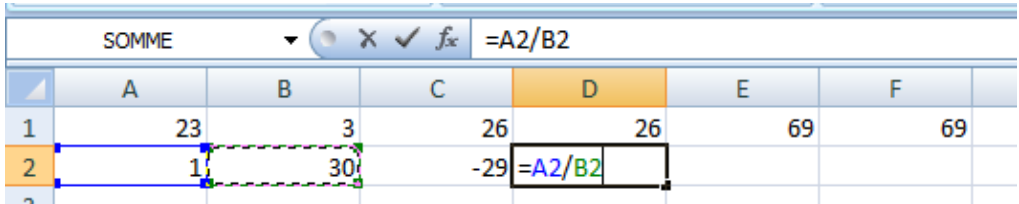

#### **Exercice 07 : La saisie des formules – la puissance -**

Soit en utilisant l'opérateur  $\wedge$  (sur le Clavier)

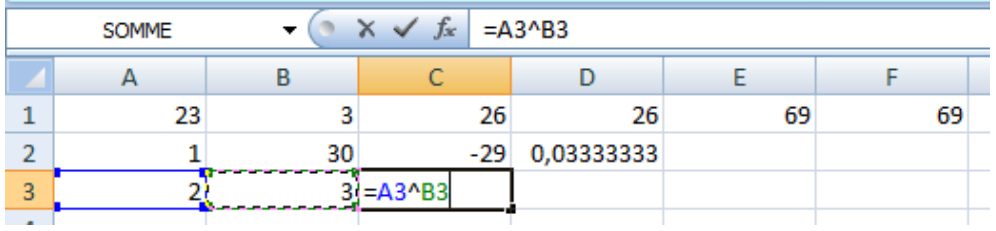

#### Soit en utilisant la fonction puissance (fonction prédéfinis dans Excel)

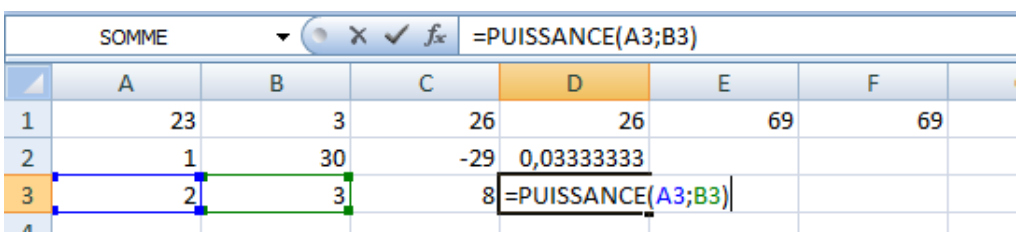

Résultat final :

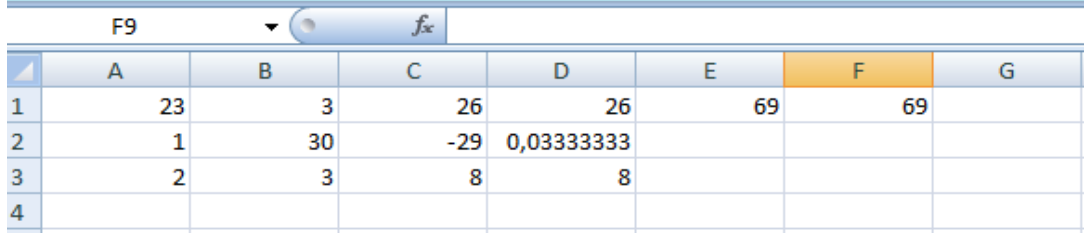

# **TP 3 Excel : Manipulation des Tableau dans Excel**

**Exercice 01 :** en utilisant Microsoft Office Excel ; saisir les données suivantes, puis effectuer les opérations demandées.

Compagnie de vente de produit d'agricultures (Tonne)

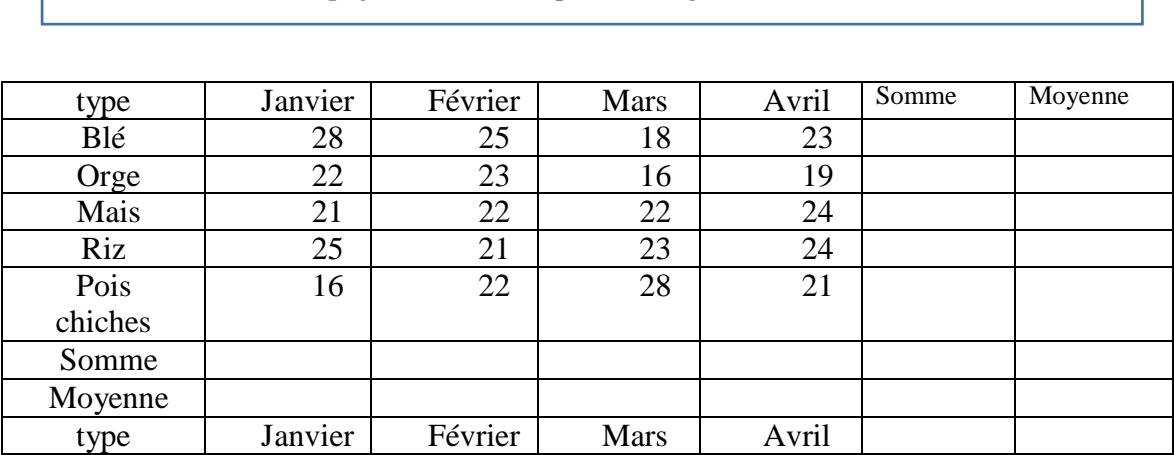

#### **Le travail demandé :**

- 1. Reproduisez le tableau tel qu'il est.
- 2. Changez la police à Times New Roman, taille 12.
- 3. Changez la couleur du titre.
- 4. Dessinez les bordures du tableau.
- 5. Changez la police de la colonne « Somme » à style **Italique** et couleur **Rouge**.
- 6. Insérez un pied de page à votre document portant votre nom et prénom.
- 7. Enregistrez votre document sous le nom « TP2 Excel » dans un dossier que vous créez dans mes documents portant votre nom et prénom.
- 8. Calculez la somme des ventes pour chaque type et pour chaque mois.
- 9. Calculez la moyenne des ventes pour chaque type et pour chaque mois.
- 10. Dessinez la présentation graphique sous forme des barres en négligeant la somme et la moyenne.

**Exercice 02 :** en utilisant Microsoft Office Excel ; saisir les données suivantes, puis effectuer les opérations demandées.

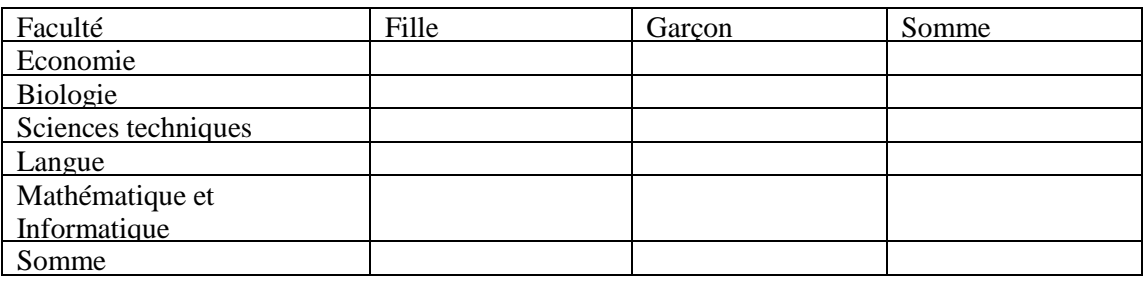

## **Le travail demandé :**

- 1. Reproduisez le tableau tel qu'il est.
- 2. Changez la police à Calibri, taille 13.
- 3. Ecrivez le titre en utilisant WordArt « TP2 Excel ».
- 4. Dessinez les bordures du tableau.
- 5. Changez la police de la colonne « Somme » à style **Italique** et couleur **verte**.
- 6. Insérez un pied de page à votre document portant votre nom et prénom.
- 7. Calculez la somme des filles et la somme des garçons.
- 8. Calculez la somme des étudiants dans chaque faculté.
- 9. Calculez la somme totale des étudiants.
- 10. Dessinez la présentation graphique sous forme des barres en négligeant la somme.

# **TP 4 Excel : Le Graphisme**

## *4.1. LES COURBES :*

#### *4.1.1. Tracé d'une seule courbe :*

Soit le tableau ci-contre donnant lesflux volumiques en fonction de la pression. Représente z les données sous forme de courbe : Accueil/Insertion/Graphiques :

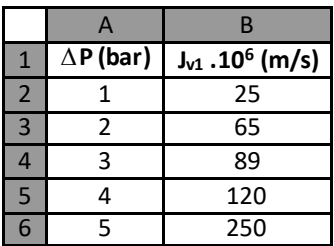

Allez à : Courbes et choisissez Courbes avec marques par exemple.

Allez à: Création/Emplacement et choisissez : Délacer le graphique autant qu'objet dansla feuille 1.

Insérez le titre du graphique (Gra phe 1), Axe des ordonnées X (ΔP (ba r)) et Axe des ordonnées Y  $(Jv.10^6$  (m/s)).

Placez la Légende à droite.

 $-$  Ajust ez votre graphe : Titre : Times New Roman, t aille 10, couleur : Bleu, Titres des deux axes(taille 8, Noir).

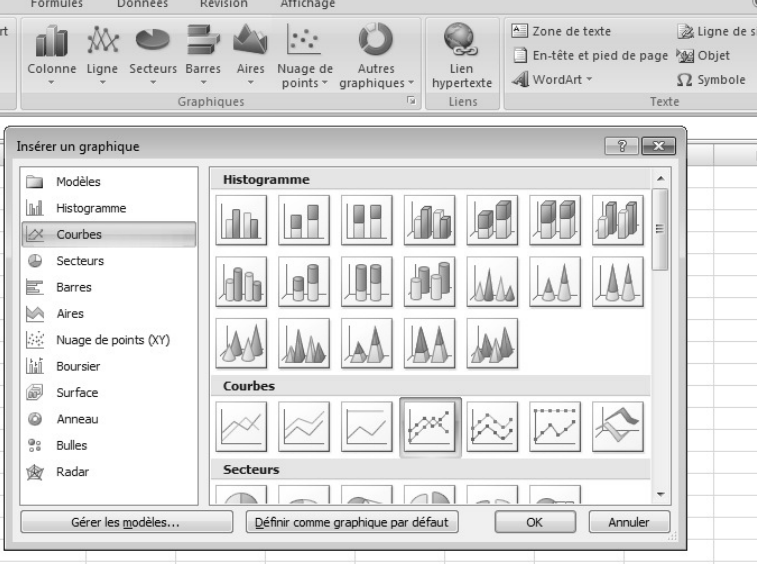

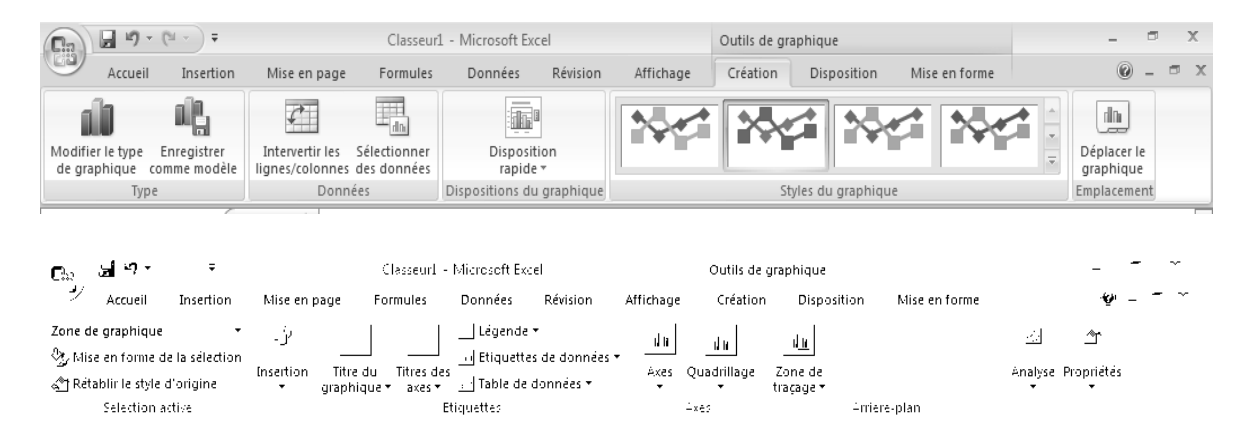

#### *4.2. Ajout d'une courbe de tendance :*

– Copiez le Graphe 1 et collez-le juste en dessous du 1<sup>er</sup>. Changez son titre (Graphe 2).

Allez à : Création/Modifier le type de graphique et choisissez Nuage de points (1<sup>er</sup> sous-type).

Cliquez avec le bouton droit sur un point du graphe et choisissez : Ajouter une courbe de tendance …Sélectionnez le Type : Exponentielle. Cochez Affichez l'équation sur le graphique et Affichez le coefficient R<sup>2</sup>.

Renommez la feuille 1 (**une courbe**).

**Important** : Choisissez la courbe de tendance qui donne le R<sup>2</sup> le plus proche de 1.

## *4.3. Tracé de deux courbessurle même graphe :*

Copiez le tableau de valeur. Allez à **lafeuille 2**, collez-le et ajoutez les valeurs suivantes (colonne C). Sélectionnez tout le tableau et tracer les deux flux en fonction de la pression sur le même graphe :

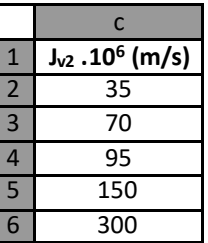

Légende : en Haut, *Titres* : Graphe 3, axe Y : Flux et axe X : Pression.

 Placez le graphique au tant qu'objet dansla feuille 2, ajustez les dimensions du graphe et renommez la feuille 2 (**deux courbes**)

## *4.4. LES HISTOGRAMMES (sur la feuille 3)*

Le tableau suivant regroupe les not es d'examen, de cinq étudiants, en Mat h, Physique et Sciences :

Représentez les notes des cinq étudiant sous forme d'histogramme

(**Accueil/Insertion/Graphiques/ Histogramme**) : **Titre du graphe :** Récapitulatif des not es (couleur : bleu, taille : 10). **Axe des x :** Noms (taille : 8). **Axe des y :** Matières (taille : 8). Légende en haut du graphe.

#### 4.4.1 *Ajouter des données:*

Complétez le tableau avec les notes d'Histoire et représent ez-les sur le même graphe précédant (bouton droit, Sélectionner des données).

#### *4.4.2 Supprimer des données:*

Copiez le graphe de la page 3 et collez-le plus bas.

 Effacez la série qui correspond aux notes de Sciences : Sélectionnez le graphe. Cliquez l'un des histogrammes représentant les notes de sciences et appuyez sur la touche **Suppr** du clavier.

Renommez la feuille 3 (**Histogramme**).

Copiez le tableau de valeur et collez-le sur la feuille 4.

#### *4.5 . Les secteurs (sur la feuille 4)*

Représentez les notes de Math pour les cinq étudiants sous forme de secteurs (sélectionnez la colonne **Math** et allez à **Accueil/Insertion/Graphiques/ Secteurs**(1 ère forme).

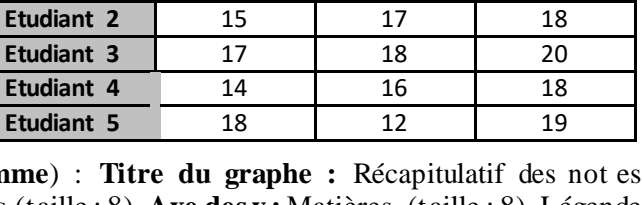

**Etudiant 1** 19 14 19 19

**Math Physique Sciences**

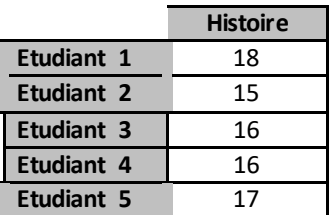

#### - Titre du graphe (Notes de Math). Renommez la feuille 4 (**Secteurs**)

#### *4.5.1 Extraire un secteur de graphique :*

Détachez le secteur représentant l'étudiant qui a eu la meilleure note en Math (l'étudiant 1) : Sélectionnez le graphe, puis la portion à détacher et faites-la glisser hors du cercle puis relâchez le bouton de la souris.

## *4.6 Collage vers le Word*

Ouvrez un nouveau document Word (TP 4\_Graphisme). Copiez les différents graphes de l'EXCEL et collez-les dans le fichier Word .

# **Chapitre 4 : Le Microsoft PowerPoint**

#### **TP 1 Réalisation et mise en forme d'une présentation**

#### **Exercice 01 : Réalisation d'une diapositive**

- Cliquer sur le bouton office,
- Cliquer sur nouveau,
- Cliquer sur nouvelle présentation (choisir une présentation vierge),
- Cliquer sur le bouton créer,
- Ecrire les informations suivantes dans la première diapositive :
- Titre : TP PowerPoint
- Sous-titre : Année 2021

#### **Exercice 02 : Reproduire une deuxième diapositive**

- Aller à l'onglet Accueil, groupe diapositives,
- Cliquer sur la petite flèche de nouvelle diapositive,
- Choisir le type de diapositive souhaité : Diapositive de titre,
- Ecrire les informations suivantes dans la deuxième diapositive :
- Titre : Mes loisirs
- Sous-titre : Cinéma, sport, lecture, voyage (sous forme de liste à puce).

#### **Exercice 03 : Produire autant de diapositives que les éléments de la liste à puce (4) toutes de type Titre et contenu**

- Donner à chacune de ces diapositives le titre correspondant au thème choisi auparavant.
- **1- Choisir un thème :**
	- Aller à l'onglet Création, groupe thèmes,
	- Choisir le thème souhaité et il sera appliqué à toutes les diapositives.
- **2- Changer le style d'écriture et le jeu de couleur pour toutes les diapositives en même temps :**
	- Aller à l'onglet Création, groupe thèmes,
	- Cliquer sur couleur et choisir le jeu de couleur souhaité,
	- Cliquer sur police et choisir le style d'écriture souhaité.

#### **3- Déplacer ou supprimer des diapositives :**

- **Déplacer :** dans le volet navigation, cliquer avec le bouton droit de la souris sur la diapositive qu'on souhaite déplacer, cliquer sur couper. Par la suite cliquer avec le bouton droit de la souris sur le nouvel emplacement de la diapositive et faire coller (on peut toujours utiliser le groupe presse-papiers dans l'onglet accueil à la place du bouton droit), **où :** Dans le volet navigation, cliquer sur la diapositive qu'on souhaite déplacer, garder le bouton gauche de la souris enfoncé et glisser jusqu'au nouvel emplacement, par la suite, lâcher le bouton.
- **Supprimer** : dans le volet navigation, cliquer avec le bouton droit de la souris sur la diapositive qu'on souhaite supprimer, cliquer sur supprimer.

# **Exercice 04 : Visionner le diaporama**

- Aller à l'onglet Diaporama, groupe Démarrage du diaporama,
- Cliquer sur A partir du début, **où :**
- Dans le volet navigation cliquer sur la première diapositive. Par la suite cliquer sur le bouton Diaporama à la barre d'état.
- Manipuler le diaporama avec la souris ou bien avec les touches directionnelles du clavier ou bien avec la touche espace du clavier.

## **Exercice 05 : Enregistrer la présentation**

- Cliquer sur le bouton office,
- Cliquer sur enregistrer, choisir l'emplacement d'enregistrement,
- Nommer la présentation : TP1 PPT.

#### **TP 2 Animation d'une présentation**

#### **Exercice 01 : Réalisation d'une diapositive**

- Cliquer sur le bouton **office**,
- Cliquer sur **nouveau**,
- Cliquer sur **nouvelle présentation** (choisir une présentation vierge),
- Cliquer sur le bouton **créer**,
- Aller à l'onglet **Accueil**, groupe **diapositives**,
- Cliquer sur la petite flèche de nouvelle diapositive,
- Choisir le type de diapositive souhaité : **Diapositive de titre**,
- Ecrire les informations suivantes dans la première diapositive :
	- **Titre : TP 2 PowerPoint**
	- **Sous-titre : Année 2018**
- Aller à l'onglet **Accueil**, groupe **diapositives**,
- Cliquer sur la petite flèche de nouvelle diapositive,
- Choisir le type de diapositive souhaité : **Titre et contenu**,
- Ecrire les informations suivantes dans la diapositive :
	- **Titre : Cinéma**
- Aller à l'onglet **Accueil**, groupe **diapositives**,
- Cliquer sur la petite flèche de nouvelle diapositive,
- Choisir le type de diapositive souhaité : **Titre et contenu**,
- Ecrire les informations suivantes dans la diapositive :
	- **Titre : Sport**
- Changer le **thème** des diapositives (A partir de l'onglet **Création**).

#### **Exercice 02 : Animer les diapositives, choisir une transition**

- Aller à l'onglet **Animations**, groupe **accès à cette diapositive**,
- Choisir une animation pour l'accès à la première diapositive,
- Cliquer sur **Appliquer partout**, afin d'appliquer l'animation choisie pour toutes les diapositives,

#### **Exercice 03 : Animer le contenu de la diapositive**

#### **1) Ouverture**

- Aller à la diapositive **Cinéma**,
- Insérer le tableau suivant dans la zone réservée au contenu :
- Sélectionner le tableau,
- Aller à l'onglet **Animations**, groupe **Animations**,
- Cliquer sur **Animation personnalisée**,
- Cliquer sur **Ajouter un effet** (dans le **volet Personnaliser l'animation** qui est à droite), et mettre la souris sur **Ouverture**,
- Choisir l'effet souhaité : **Damier**.
- Dans l'espace : **Début**, choisir : **Au clic**.
- Dans l'espace : **Vitesse**, choisir : **Rapide**.

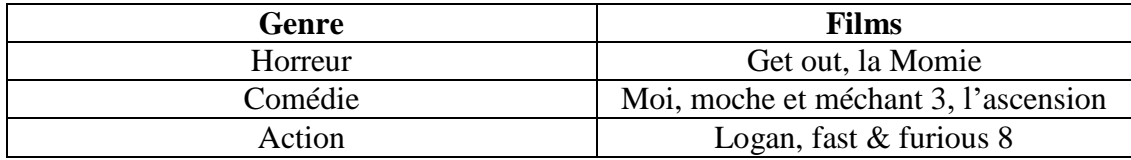

#### **2) Fermeture**

- Rester sur la même diapositive : **Cinéma**,
- Sélectionner le tableau,
- Cliquer sur **Ajouter un effet** (toujours dans le **volet Personnaliser l'animation** qui est à droite), et mettre la souris sur **Fermeture**,
- Choisir l'effet souhaité : **Encadré**.
- Dans l'espace : **Début**, choisir : **Au clic**.
- Dans l'espace : **Vitesse**, choisir : **Rapide**.

## **3) Emphase**

- Aller à la diapositive **Sport**,
- Saisir le texte suivant dans la zone réservée au contenu :
	- **Football,**
	- **Tennis,**
	- **Natation.**
- Sélectionner : **Tennis**,
- Cliquer sur **Ajouter un effet** (toujours dans le volet Personnaliser l'animation qui est à droite), et mettre la souris sur **Emphase**,
- Choisir l'effet souhaité : **Agrandir/rétrécir**.
- Dans l'espace : **Début**, choisir : **Avec la précédente**.
- Dans l'espace : **Taille**, choisir : **Plus grand**.
- Dans l'espace : **Vitesse**, choisir : **Moyenne**.

# **4) Trajectoire**

- Rester sur la même diapositive : **Sport**,
- Sélectionner : **Natation**,
- Cliquer sur **Ajouter un effet** (toujours dans **le volet Personnaliser l'animation** qui est à droite), et mettre la souris sur **Trajectoire**,
- Cliquer sur **Autres trajectoires**,
- Choisir l'effet souhaité : **Cercle**, puis cliquez sur le bouton **Ok**,
- Dans l'espace : **Début**, choisir : **Au clic**.
- Dans l'espace : **chemin d'accès**, choisir : **déverrouillé**.
- Dans l'espace : **Vitesse**, choisir : **Très rapide**.

# **Exercice 04 : La Vision d'un diaporama**

chercher l'onglet Diaporama, dans groupe Démarrage du diaporama,

- Puis, cliquer sur A partir du début, **ou :**
- Dans le volet navigation cliquer sur la première diapositive. Par la suite cliquer sur le bouton Diaporama à la barre d'état.
- Manipuler le diaporama avec la souris ou bien avec les touches directionnelles du clavier ou bien avec la touche espace du clavier.

#### **TP 3** Exemple présentation d'exposés par Powerpoint

#### **Exercice 01 : 1. Créer une diapositive de type titre**

- $\checkmark$  Aller à l'onglet Accueil, groupe diapositives,
- $\checkmark$  Cliquer sur la petite flèche de nouvelle diapositive,
- $\checkmark$  Choisir le type de diapositive souhaité : Diapositive de titre,
- $\checkmark$  Ecrire les informations suivantes dans la première diapositive :
- Titre : Informatique
- Sous-titre : 2017/2018

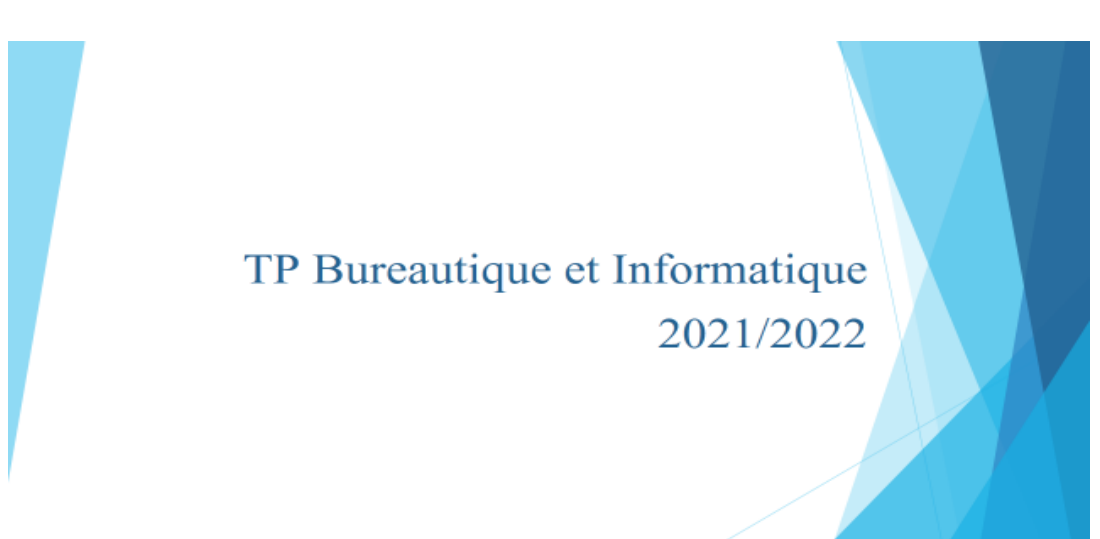

#### **2. Créer une diapositive de type titre et contenu**

- $\checkmark$  Aller à l'onglet Accueil, groupe diapositives,
- $\checkmark$  Cliquer sur la petite flèche de nouvelle diapositive,
- $\checkmark$  Choisir le type de diapositive souhaité : Diapositive de titre et contenu,
- Décrire le plan de l'exposé.

#### **3. Créer une diapositive de type comparaison**

- Aller à l'onglet Accueil, groupe diapositives,
- Cliquer sur la petite flèche de nouvelle diapositive,
- Choisir le type de diapositive souhaité : Diapositive de comparaison,
- Décrire la différence entre la RAM et la ROM.

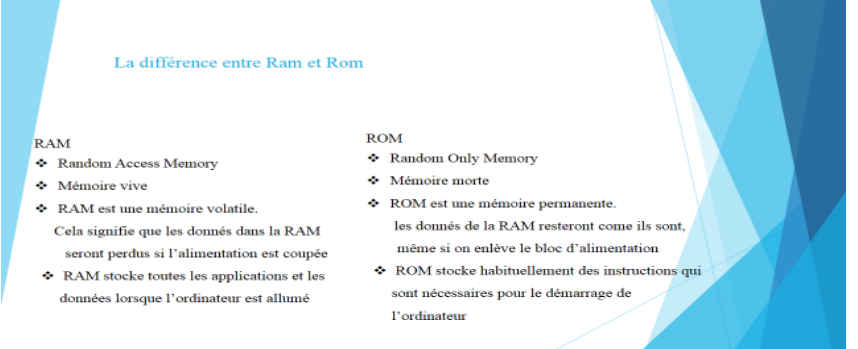

#### **Exercice 02 : Pieds de pages et en-têtes**

- Aller à l'onglet Insertion, groupe texte,
- Cliquer sur En-têtes et pieds de pages,
- Puis, ajoutez :
- Le numéro de diapositive en cochant la case « **numéro de diapositive** »,
- Le pied de pages en cochant la case **« pied de page »**, et écrire 'Informatique',
- Cochez la case **« ne pas afficher sur la diapositive du titre »** pour que les entêtes et pieds de pages ne s'affichent pas sur la page de titre,

#### **Exercice 03 : Faite une Animation des diapositives et leurs contenus**

- Animer la transition entre les diapositives,
- Animer le contenu des diapositives,

#### **Exercice 04 : La Vision global du diaporama créé**

- Aller à l'onglet Diaporama, groupe Démarrage du diaporama,
- Cliquer sur A partir du début, **ou :**
- Dans le volet navigation cliquer sur la première diapositive. Par la suite cliquer sur le bouton Diaporama à la barre d'état.
- Manipuler le diaporama avec la souris ou bien avec les touches directionnelles du clavier ou bien avec la touche espace du clavier.

# **Chapitre 5 : Initiation à MATLAB**

#### *5.1. Introduction*

MATLAB est une abréviation de Matrix LABoratory, écrit à l'origine, en Fortran, par C. Moler. MATLAB était destiné à faciliter l'accès au logiciel matriciel développé dans les projets LINPACK et EISPACK. La version actuelle, écrite en C par the MathWorks Inc., existe en version professionnelle et en version étudiant. Sa disponibilité est assurée sur plusieurs plateformes : Sun, Bull, HP, IBM, compatibles PC (DOS, Unix ou Windows), Macintoch, iMac et plusieurs machines parallèles.

MATLAB est un environnement puissant, complet et facile à utiliser destiné au calcul scientifique. Il apporte aux ingénieurs, chercheurs et à tout scientifique un système interactif intégrant calcul numérique et visualisation. C'est un environnement performant, ouvert et programmable qui permet de remarquables gains de productivité et de créativité.

MATLAB est un environnement complet, ouvert et extensible pour le calcul et la visualisation. Il dispose de plusieurs centaines (voire milliers, selon les versions et les modules optionnels autour du noyau Matlab) de fonctions mathématiques, scientifiques et techniques. L'approche matricielle de MATLAB permet de traiter les données sans aucune limitation de taille et de réaliser des calculs numérique et symbolique de façon fiable et rapide. Grâce aux fonctions graphiques de MATLAB, il devient très facile de modifier interactivement les différents paramètres des graphiques pour les adapter selon nos souhaits.

L'approche ouverte de MATLAB permet de construire un outil sur mesure. On peut inspecter le code source et les algorithmes des bibliothèques de fonctions (Toolboxes), modifier des fonctions existantes et ajouter d'autres.

MATLAB possède son propre langage, intuitif et naturel qui permet des gains de temps de CPU spectaculaires par rapport à des langages comme le C, le TurboPascal et le Fortran. Avec MATLAB, on peut faire des liaisons de façon dynamique, à des programmes C ou Fortran, échanger des données avec d'autres applications (via la DDEDynamic Data Exchange : MATLAB serveur ou client) ou utiliser MATLAB comme moteur d'analyse et de visualisation.

MATLAB comprend aussi un ensemble d'outils spécifiques à des domaines, appelés Toolboxes (ou Boîtes à Outils). Indispensables à la plupart des utilisateurs, les Boîtes à Outils sont des collections de fonctions qui étendent l'environnement MATLAB pour résoudre des catégories spécifiques de problèmes.

MATLAB permet le travail interactif soit en mode commande, soit en mode programmation ; tout en ayant toujours la possibilité de faire des visualisations graphiques. Considéré comme l'un des meilleurs langages de programmation, MATLAB possède les particularités suivantes par rapport à ces langages :

- $\triangleright$  la programmation facile,
- $\triangleright$  la continuité parmi les valeurs entières, réelles et complexes,
- $\geq$  la gamme étendue des nombres et leur précision,
- la bibliothèque mathématique très compréhensive,
- l'outil graphique qui inclut les fonctions d'interface graphique et les utilitaires,
- $\geq$  la possibilité de liaison avec les autres langages classiques de programmation (C ou Fortran).

La bibliothèque des fonctions mathématiques dans MATLAB donne des analyses mathématiques très simples. En effet, l'utilisateur peut exécuter dans le mode commande n'importe quelle fonction mathématique se trouvant dans la bibliothèque sans avoir à recourir à la programmation.

Pour l'interface graphique, des représentations scientifiques et même artistiques des objets peuvent être créées sur l'écran en utilisant les expressions mathématiques. Les graphiques sur MATLAB sont simples et attirent l'attention des utilisateurs, vu les possibilités importantes offertes par ce logiciel.

MATLAB n'est pas le seul environnement de calcul scientifique, il existe d'autres concurrents dont les plus importants sont Maple et Mathematica. Il existe même des logiciels libres qui sont des clones de MATLAB comme Scilab et Octave.

## **5.2. L'environnement MATLAB**

On suppose que vous avez réussi à installer Matlab...

Commencez par lancer l'interface graphique de Matlab. Vous observez une fenêtre du type de celui sur la Figure 5.1. MATLAB affiche au démarrage plusieurs fenêtres. Selon la version on peut trouver les fenêtres suivantes :

- **Current Folder :** indique le répertoire courant ainsi que les fichiers existants.
- **Workspace:** indique toutes les variables existantes avec leurs types et valeurs.
- **Command History :** garde la trace de toutes les commandes entrées par l'utilisateur.
- **Command Window :** utilisée pour formuler nos expressions et interagir avec MATLAB. C'est la fenêtre que nous utilisons tout au long de ce chapitre.

|                              | Parallel Desktop Window Help<br>File Edit Debug |          |                                                                          |                          |                           |                        |
|------------------------------|-------------------------------------------------|----------|--------------------------------------------------------------------------|--------------------------|---------------------------|------------------------|
|                              | 16<br>※ 毛 曲<br>圴<br>$\sim$<br>EV.               | $\equiv$ | Current Folder: C:\Program Files\MATLAB\R2012a                           |                          | $  -$                     |                        |
|                              | Shortcuts <b>El How to Add El What's New</b>    |          |                                                                          |                          |                           |                        |
|                              | $H \Box X$<br><b>Current Folder</b>             |          | <b>Command Window</b><br>$-1$ $-1$ $-1$<br>$\boldsymbol{\times}$         |                          | Workspace                 | $+1$ $-1$ $\times$     |
|                              | $-0.000$<br>all « R2012a ▶                      |          | (F) New to MATLAB? Watch this Video, see Demos, or read Getting Started. | ×                        | <b>E FOR SHOW</b> Selve - |                        |
|                              |                                                 |          |                                                                          | $\overline{\phantom{a}}$ | Name -                    | Value                  |
|                              | Name -                                          |          | $ans =$                                                                  |                          |                           | 1                      |
| <b>GO</b> Life at            |                                                 |          |                                                                          |                          | ⊞ a<br>$\Box$ ans         |                        |
|                              | <b>El appdata</b>                               |          | ı                                                                        |                          | <b>H</b> b                | [1 2 3 5]<br>[1 2 3 5] |
|                              | a li bin                                        |          |                                                                          |                          |                           |                        |
|                              | E de                                            |          |                                                                          |                          |                           |                        |
|                              | (ii) extern                                     |          | $\gg$ a.*a                                                               |                          |                           |                        |
|                              | B lelp                                          |          |                                                                          |                          |                           |                        |
| GD UM ja                     |                                                 |          | $ans =$                                                                  |                          |                           |                        |
|                              | <b>B</b> ili java                               |          |                                                                          |                          |                           |                        |
| <b>ED &amp; Rb</b>           |                                                 |          | $\mathbf{1}$                                                             |                          |                           |                        |
|                              | <b>ED III</b> licenses                          |          |                                                                          |                          |                           |                        |
|                              | a la notebook                                   |          | >> a./b                                                                  |                          |                           |                        |
|                              | <b>E resources</b>                              |          |                                                                          |                          |                           |                        |
|                              | E is rbw                                        |          | $ans =$                                                                  |                          |                           |                        |
|                              | <b>E</b> <i>untime</i>                          |          |                                                                          |                          |                           |                        |
| 田                            | <b>Simulink</b>                                 |          | 1,0000<br>0.5000<br>0.3333<br>0.2000                                     |                          |                           |                        |
| $\left( \frac{1}{2} \right)$ | <b>Stateflow</b>                                |          |                                                                          |                          |                           |                        |
|                              | <b>ED ALL SYS</b>                               |          | >> a/b                                                                   |                          |                           |                        |
|                              | (ii) it toolbox                                 |          |                                                                          |                          |                           |                        |
| Œ                            | <b>uninstall</b>                                |          | Error using /                                                            |                          |                           |                        |
|                              | (6) all utils                                   |          | Matrix dimensions must agree.                                            |                          |                           |                        |
|                              | a activate.ini                                  |          |                                                                          |                          |                           |                        |
|                              | a autorun.inf                                   |          | $>> a.*b$                                                                |                          |                           |                        |
|                              | install                                         |          |                                                                          |                          |                           |                        |
|                              | install quide.pdf                               |          | $ans =$                                                                  |                          |                           |                        |
|                              | install_quide_ja_JP.pdf                         |          |                                                                          |                          |                           |                        |
|                              | installer_input.bd                              |          | $\overline{a}$<br>з<br>5<br>1                                            |                          |                           |                        |
|                              | license.txt                                     |          |                                                                          |                          |                           |                        |
|                              | patents.bd                                      |          | $>>$ $b$                                                                 |                          |                           |                        |
|                              | readme.txt                                      |          |                                                                          |                          |                           |                        |
|                              | trademarks.txt                                  |          | $b =$                                                                    |                          |                           |                        |
|                              |                                                 |          |                                                                          |                          | $\leftarrow$<br>m         |                        |
|                              |                                                 |          |                                                                          |                          | Command Hist → □ ₹ X      |                        |
|                              |                                                 |          | 1<br>$\overline{a}$<br>з<br>5                                            |                          | a/b                       |                        |
|                              |                                                 |          |                                                                          |                          | $a \cdot b$               |                        |
| Details                      |                                                 |          | $f_5 \rightarrow$                                                        |                          | ъ                         |                        |

**Figure 5.1.** Fenêtre typique de Matlab

La Figure 5.1 montre qu'au centre l'invite de commande, en haut à droite le contenu de l'espace courant de travail, à gauche la liste des fichiers du répertoire courant, en bas à droite l'historique des commandes tapées.

**Exercice 1.** Exécutez l'introduction de Matlab, chargez l'aide. Bref, faites un petit tour du propriétaire selon le tableau ci-dessous...

intro lance une introduction à Matlab

help produit une liste de toutes les commandes par thèmes

demo démonstration donnant une représentation des fonctionnalités de bases de Matlab

info information sur la boite `a outils disponibles

#### *5. 3. L'aide dans Matlab*

Mieux vaut apprendre à se repérer tout seul que de demander en permanence à son voisin comment faire. Ne serait-ce qu'au cas où il faudrait utiliser dans l'examen une fonction dont on ne se souvient la syntaxe que vaguement...

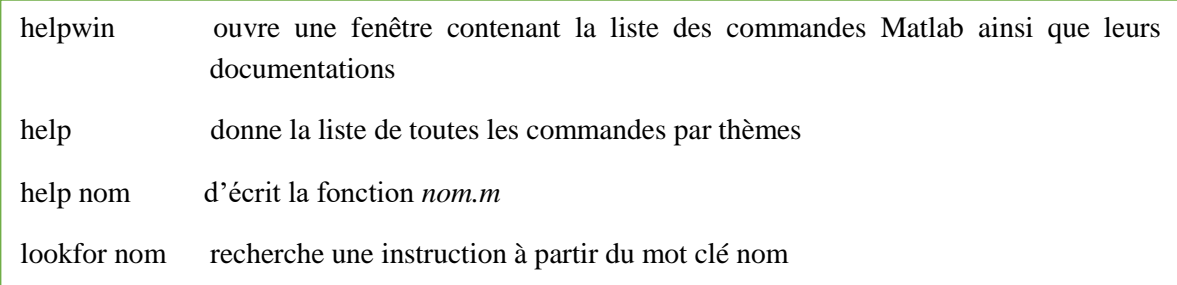

**Exercice 2.** Trouvez la fonction qui donne les valeurs propres d'une matrice. Tapez help de cette fonction.

#### *5.4. Commandes générales*

5.4.1. Gestion des fichiers**.** Vous pouvez utiliser la petite fenêtre en haut à droite, ou à d´défaut :

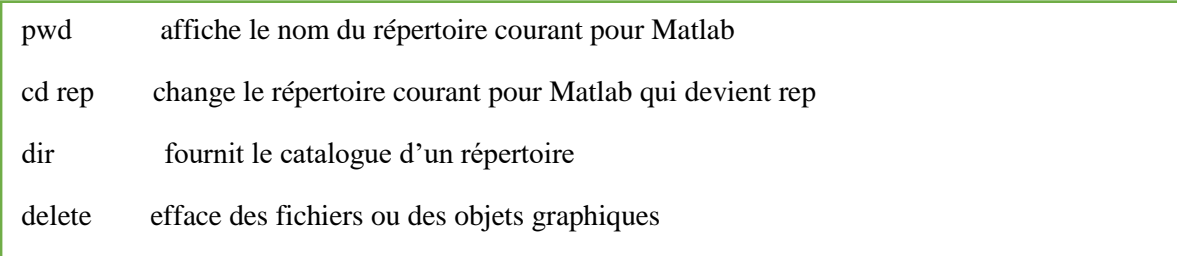

5.4.2. Calculs élémentaires : Dans la partie commandes de l'interface,

 $>> 5+8$ 

Résultat : >> 13

Pour conserver le résultat, il faut l'assigner dans un objet :

 $>> a=5+8$ 

 $>> a$ 

Pour ne pas faire afficher le résultat, mettez ; à la fin de la commande :

 $>> a=5+8;$ 

5.4.3. Constantes prédéfinies.

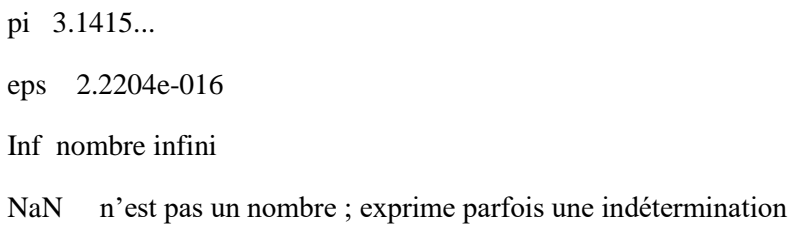

5.4.4. Historique : Matlab conserve l'historique des commandes. Il est donc possible de récupérer des instructions déjà saisies (et ensuite de les modifier dans le but de les réutiliser) :

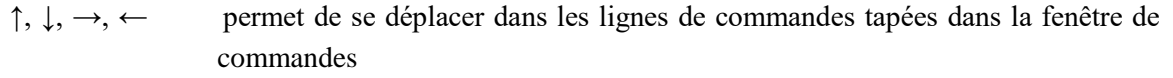

5.4.5. Variables d'environnement : Matlab garde en mémoire les variables qui ont été créées. On les voit en haut, à gauche, lorsque Matlab dispose d'une interface graphique. Sinon, on peut les afficher et les effacer par la ligne de commande :

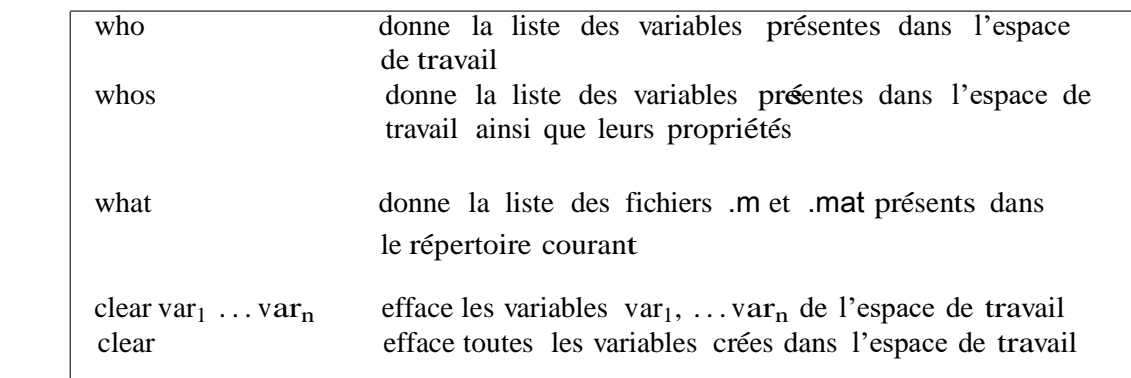

#### **Exercice 3.**

(1) Tapez la commande a=1:7;. Tapez les commandes a, who et whos.

(2) Utilisez  $\uparrow$  pour modifier a : a=1:2;

(3) Tapez la commande  $b=a+2$ ;. Rééxécutez les commandes who et whos en utilisant <sup>↑</sup>Tapez clear et b.

#### *5.5. Les types de donne´es*

Matlab traite un seul type d'objet : *les matrices* ! Les scalaires sont des matrices 1 *×* 1, les vecteurs lignes des matrices  $1 \times n$ , les vecteurs colonnes des matrices  $n \times 1$ .

5.5.1. Construction explicite **:** On peut former des vecteurs et des matrices en entrant leurs coefficients.

• scalaires

 $>>$  s=30

• vecteurs numériques

 $\Rightarrow$  x=[1;2;3] (les ; séparent les éléments d'un vecteur colonne)  $\gg$  x=[1,2,3] (les, ou les blancs séparent les 'elements d'un vecteur ligne)  $>> x'$  $>> y = [x, x, x]$ 

 $>> z = [x x x]$ 

• matrices

>> M = [11 12 13 14;21 22 23 24; 31 32 33 34; 41 42 43 44]

(Ou les ; séparent les lignes d'une matrice)

Construction à partir de plusieurs vecteurs de même longueur :

 $\gg$  y=[11;22;33];

 $\gg$  mat1=[x' y]

• vecteurs de chaine de caractères

La chaine de caractères est un vecteur ligne. Pour le créer, on entre les caractères en commençant et en terminant par ' (*quote*).

 $\gg$  ch= 'matlab'

• les nombres complexes

Dans Matlab, un nombre complexe est de la forme :  $z = a + ib$ .

 $>> c=2+i$ 

• les polynômes

Matlab représente un polynôme sous forme d'un vecteur ligne contenant les coefficients classés dans l'ordre des puissances décroissances. Par exemple le polynôme *P* d'expression *P*(*x*) = *x*2 *-* 6*x* + 9 est représenté par

 $>> P=[1 -69]$ 

**Exercice 4.** Entrez les différents vecteurs et matrices et donnez la longueur et la taille de chacun (Utilisez help pour trouver les fonctions qui donnent longueur et taille).

5.5.2. Création rapide : Certaines commandes permettent de créer plus rapidement des vecteurs précis :

 $\gg$  11=1:10 (Un vecteur contenant les entiers de 1 à 10)  $\gg 12=1:1:10$  $\gg 13=10:-1:1$  $>> 14= 1:0.3:pi$ 

Dr. BENSAID Ismail Page 56

 $\gg$  11(2)= 13(3)  $\gg$  14(3:5)= [1,2,3]  $\gg$  14(3:5)= []  $\gg$  15=linspace (1,5,5) >> help linspace >> who >> whos >> clear l1 l2 l3 l5  $\gg$  who >> clc (efface le contenu de la fenˆetre de commande) >> clear

**NB :** Une ligne de commande commençant par le caractère % n'est pas exécutée par Matlab. Cela permet d'insérer des lignes de commentaires. Et il faut commenter ses programmes, ... surtout ceux de l'examen !

**Exercice 5.** Construire :

- (1) une suite partant de −8 et allant  $\hat{a}$  −5 par pas de 0.25.
- (2) une suite décroissante d'entiers de 15  $\lambda$  3.
- (3) une suite de longueur 100 de  $-\pi$  à  $\pi$ .

5.5.3. Opérations vectorielles : Les tableaux suivants résument certaines commandes couramment utilisées.

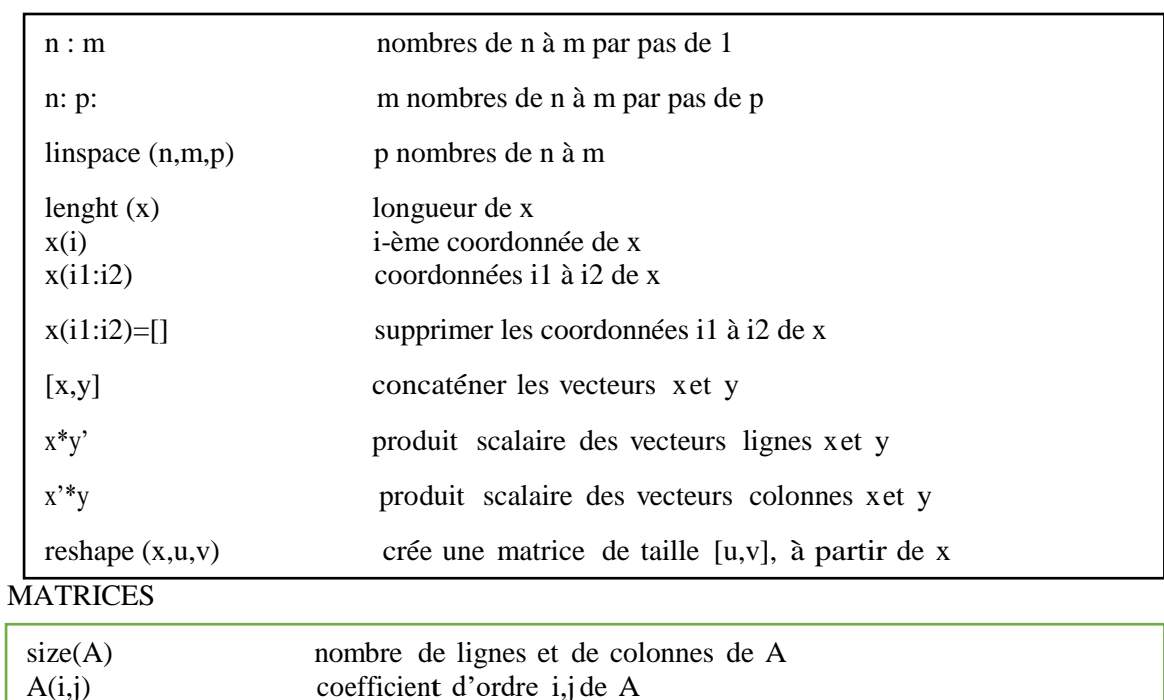

**VECTEURS** 

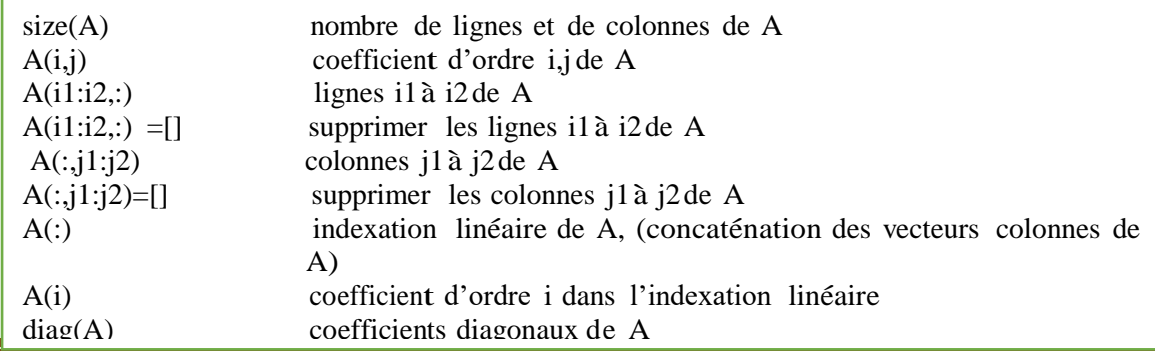

Dr. BENSAID Ismail Page 57

#### MATRICES PARTICULIERES

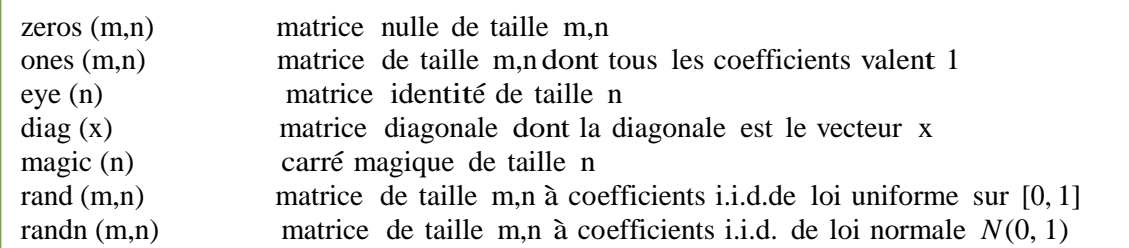

**Exercice 6.** [Extraction de composantes.] Entrez la matrice  $\gg$  A= [1 2 3; 2 3 1; 3 1 2 ] Quels sont les résultats des commandes suivantes ?  $\gg$  A([2 3],[1 3])  $\gg$  A([2 3],1:2)  $\gg$  A([2 3],:)  $\gg$  A([2 3], end)  $\gg$  A(:)  $>> A(5)$  $\gg$  reshape $(A$ :  $)$ , size $(A)$ )

Exercice 7. Créez des matrices particulières. Exemple de création d'une matrice par blocs :  $\gg$  C= [A, zeros(3,2); zeros(2,3), eye(2)]

Répliquez le vecteur colonne [1; 3; 6] pour en faire une matrice  $3 \times 19$ , de deux manières :

en utilisant ones et en effectuant une multiplication matricielle, puis en trouvant la commande *ad hoc* de réplication.

Exercice 8. Ecrire la matrice carrée M d'ordre 12 contenant les entiers de 1 à 144 rangés par ligne. Extraire de cette matrice les matrices suivantes :

- la sous-matrice formée par les coefficients ajj pour  $i = 1, ..., 6$  et  $j = 7, ... 12$ ;
- celles des coefficients aij pour  $(i, j) \in \{1, 2, 5, 6, 9, 10\}^2$ ;
	- celle des coefficients ajj pour  $i + j$  pair.

5.6. *Les opérations matricielles et les fonctions*

5.6.1. Les opérations matricielles.

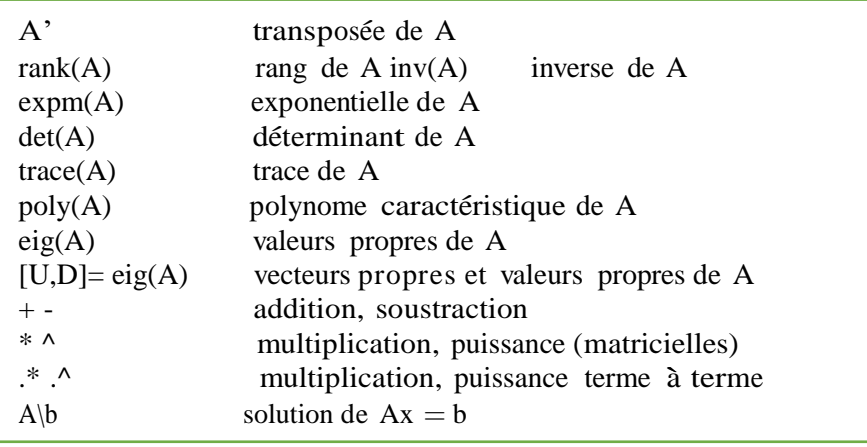

**Exercice 9.** Essayez des fonctions sur la matrice A. Par exemple, quels sont ses valeurs et vecteurs propres ? Puis, construisez une matrice C de même taille que A. Essayez A+C, A\*C, A.\*C. Ensuite, définissez la matrice B comme étant la matrice A à laquelle on a ajouté le vecteur colonne [1; 2; 3]. Déterminez son noyau. Y a-t-il une fonction prédéfinie dans Matlab qui détermine le noyau d'une matrice ? Le cas échéant, y a-t-il des différences entre les méthodes employées pour le calcul du noyau ?

**Exercice 10.** Résolution d'un système sous-dimensionné :

$$
\begin{cases} 2x_1 + x_2 - 2x_3 = 1 \\ x_1 - 2x_2 + x_3 = 2 \end{cases}
$$

(1) Ecrivez le système sous la forme matricielle *Ax* = *b* (ou vous définissez A et b) et calculez le rang de la matrice *A*.

(2) Définissez la matrice *B* comme étant la matrice *A* à laquelle on a ajouté le vecteur colonne *b*.

(3) Calculez le rang de la matrice *B*. Conclusion ?

(4) Définissez le vecteur c = [1; 1; 1] et déterminez l'image du vecteur *c* par la matrice *A*.

(5) Résolvez l'équation  $Ax = b$ .

**NB** : A\b est équivalent à inv $(A)$ <sup>\*b</sup> si A est inversible.

5.6.2. Les fonctions.

Fonctions élémentaires

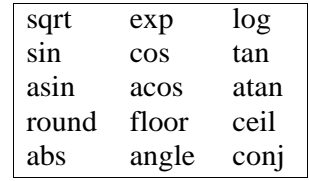

Certaines fonctions de Matlab s'appliquent à l'ensemble d'un vecteur. Lorsqu'on les appliqué à des matrices, elles opèrent colonne par colonne.

**Exercice** 11. Construire un vecteur quelconque et essayer les fonctions ci-dessus.

Le tableau suivant décrit le résultat de quelques unes de ces fonctions lorsqu'elles sont appliquées à un vecteur  $x$  :

Fonctions vectorielles

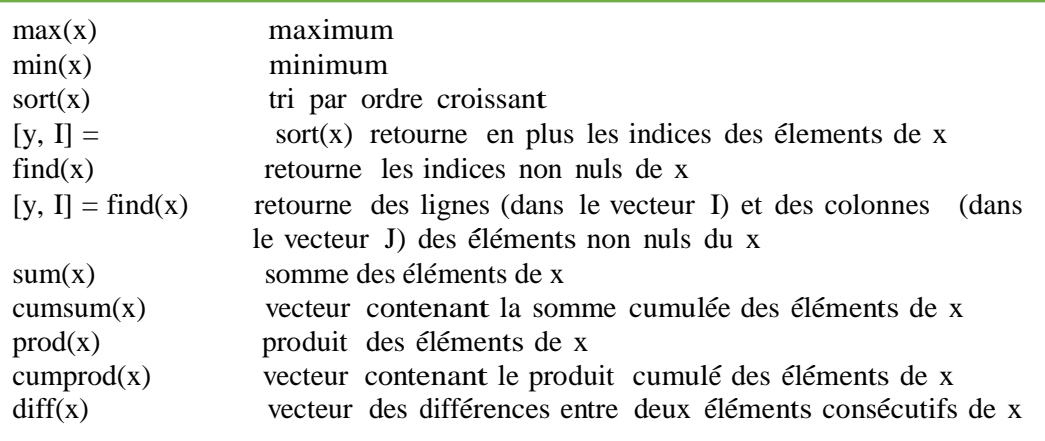

 $mean(x)$  moyenne des éléments de x  $median(x)$  médiane  $std(x)$   $\qquad \qquad$  écart type

**Exemple 1**. Regardez l'effet des instructions suivantes.

 $\gg$  x=rand(1,5)  $\gg$  mean(x)  $\gg$  std(x)  $\gg$  median(x)  $\gg$  sort $(x)$  $\gg$  A=rand(3)  $\gg$  sort $(A)$  $\gg$  [B, I]=sort(A)  $\gg$  sort(A')  $\gg$  max $(A)$  $\gg$  max $(A')$  $\gg$  max(max(A))  $\gg$  sum(A)  $\gg$  cumsum(A)  $\gg$  prod(A)  $\gg$  diff(A)  $\gg$  D=A([1,2],1:3)  $\gg$  sum(D,1)  $\gg$  sum(D,2)

**Exercice** 12. Soit X une matrice  $2 \times n$  contenant les coordonnées de n points du plan. Comment faire pour obtenir une matrice où les points sont ordonnés par ordre croissant des abscisses ?

**Exercice 13.** Calculer 10!.

#### **Exercice 14.**

- (1) Soit le vecteur de dimension 8 de composantes : 3.2, 4.8, 3.3, 3.2, 3.1, 4.2, 3.2, 3.3. Entrez le vecteur  $y = (y_i)_{i=1,\ldots,8}$  correspondant.
- (2) Construisez à l'aide des fonctions précédentes la suite des moyennes mobiles,

$$
\overline{y}_n = \frac{1}{n} \sum_{i=1}^n y_i
$$

Extrayez  $\bar{y}_8$ . Donnez une fonction qui calcule directement  $\bar{y}_8$  à partir de *y*.

Exercice 15. Tirez 20 nombres aléatoirement dans l'intervalle [0, 1]. Quelle est la valeur minimale du vecteur et la position du coefficient qui la réalise ? Vérifiez.

*5.7. Operateurs relationnels et logiques*

Ils permettent de relier logiquement deux matrices.

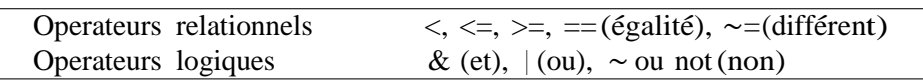

**NB :** Attention de ne pas confondre =qui sert à affecter une valeur à une variable et  $=$ qui sert à tester l'égalité.

Les opérateurs relationnels peuvent être utilisés avec des scalaires ou des matrices. Le résultat d'évaluation d'une expression relationnelle est  $1$ (vrai) ou  $0$ (faux). Appliqués à une matrice, ils rendent une matrice de même dimension, formée de 1 et de 0.

#### **Exemple 2.**

 $u=4$  $u=-4$  $u < = 12$ Reprenez la matrice A= $\begin{bmatrix} 1 & 2 & 3 \\ 2 & 3 & 1 \\ 3 & 1 & 3 \end{bmatrix}$  en tapant A= $\begin{bmatrix} \uparrow \end{bmatrix}$ .  $Ar=(A\leq2)$ [B,I]= find( $A == 1$ ) (Retourne les coordonnées égales à 1, ainsi que leur position.)

**Exercice 16.** Reprenons le vecteur y. Pour rappel, tapez-y.

- (1) Faites r´epondre Matlab `a la question suivante : existe-t-il une coordonn´ee du vecteur y inférieure à 3.3 ?
- (2) Construisez un vecteur logique z tel que la i-ème coordonnée de ce vecteur sera 1 si la ième coordonnée du vecteur y est à l'extérieur de l'intervalle  $[\bar{y}_8 - \sigma_8, \bar{y}_8 +$ σ8 où σ8 est la racine carrée de la variance d'échantillonnage.

#### **Exercice 17.**

- (1) Tirez <sup>100</sup> nombres al´eatoirement (et uniform´ement) dans l'intervalle [0, 1] et groupez- les dans un vecteur  $x = (x_i)_{i=1,...,100}$ .
- (2) Prenez  $y_i = 2 \times x_i$  pour tout  $i = 1 \dots, 100$ .
- (3) Prenez la partie entière de ces nombres (à l'aide de la fonction floor) :  $z_i = [y_i]$ . Ceci définit un vecteur z. (Au passage, notez qu'il existe plusieurs fonctions parties entières, avec des comportements différents, ceil par exemple...)
- (4) Donnez la fréquence de 1 sur l'échantillon z. Pouvait-on s'attendre à ce résultat ?

Réinitialisez l'espace de travail en tapant clear (effacement des variables d'environnement) puis clc.

#### *5.8. Représentation graphique des résultats.*

5.8.1. Représentations de points dans le plan. Il existe plusieurs possibilités pour représenter un ensemble de points  $(x(i), y(i))$ . Les plus utilisées sont énumérées ci-dessous.

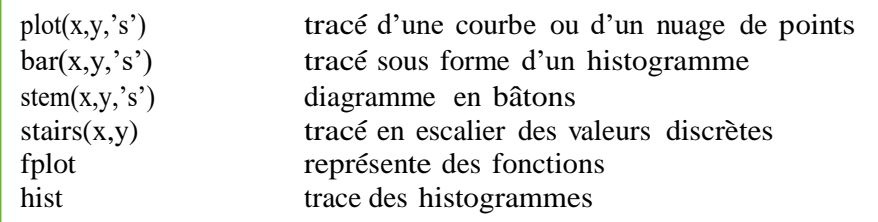

's' est un param`etre facultatif constitu´e d'une chaˆıne de caract`eres qui sp´ecifie le type de tracé (couleur, différents tracés en pointillés, symboles pour le tracé de points). Par défaut, le tracé est continu. Tapez help plot pour avoir la liste des valeurs possibles pour 's'.

5.8.2. Gestion de la fenêtre graphique.

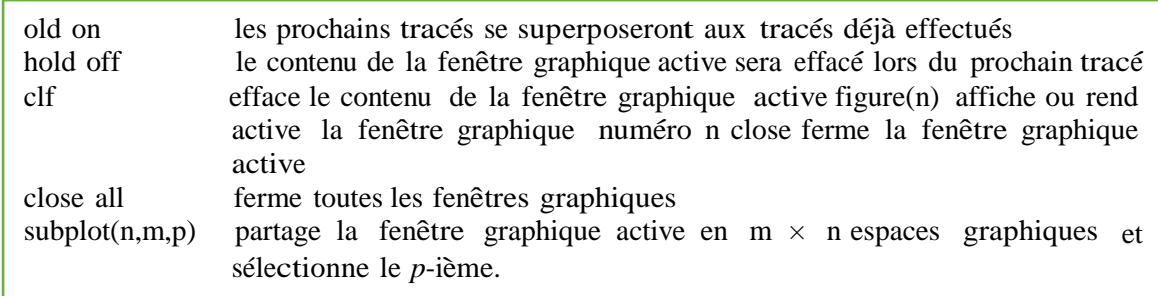

5.8.3. Axes et légendes.

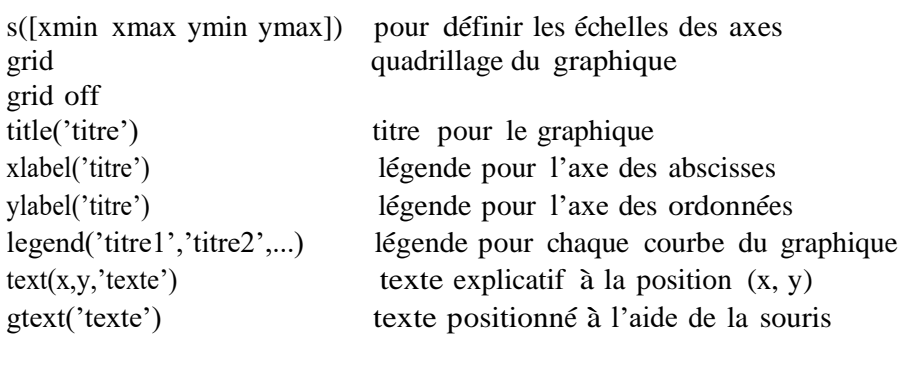

**NB :** Si a est une variable contenant le nombre  $\sqrt{2}$ , la commande text(x,y,['le resultat est ' num2str(a,3)]) affichera le texte \le resultat est 1.41" à partir de la position x,y de la fenêtre graphique.

#### **Exemple 3.**

 $x = -pi : 0.1:3*pi; y=x.*sin(x);$  $plot(x,y)$ clf plot(x,y)  $axis([-pi,3*pi,-6,9])$ xlabel('x') ylabel('y') title('graphe de la fonction x sin(x) sur l''intervalle  $\lbrack$ ' num2str(x(1)) ', ' num2str(x(end)) ']']) plot(x,y,x,2\*y) plot(x,[y;2\*y])  $plot(x,y,'r--',x,2*y,'g+')$ 

fplot(' $[x * sin(x), 2 * x * sin(x)]$ ',[-pi,3\*pi]) fplot(' $x*sin(x)$ ',[-pi, $3*pi]$ ','b-') hold on fplot(' $2*x*sin(x)$ ',[-pi, $3*pi$ ],'yo') hold off

t=0:0.1:2\*pi;  $plot(sin(t),sin(2*t))$  $plot(sin(t),sin(2*t), 'c-')$ 

**Exercice 18.** Soit *f* et *g* les fonctions définies sur l'intervalle [0, 10] par :

$$
f(x) = \exp\left(-\frac{x}{25}\right), \ g(x) = \cos\left(\frac{x}{10}\right)
$$

Tracez ces deux fonctions (à l'aide de fplot) d'abord dans une mème fenètre graphique mais sur des graphes différents, puis dans une mème fenètre graphique et sur le mème graphe.

5.8.4. La sauvegarde d'une figure : Une figure peut être sauvegardée sous plusieurs formats :

- sous un format propre à Matlab avec l'extension .fig (pour les versions récentes de Matlab). Pour cela, cliquer sur la commande Save as du menu File de la fenêtre graphique et entrer un nom de fichier avec l'extension .fig dans l'encadré qui apparait. Un tel fichier peut être visualisé en utilisant la commande Open du menu File.
- sous un format PostScript en utilisant la commande Export du menu File d'une fenêtre graphique, ou, plus manuellement, en tapant print -dps *nomfichier*. Dans ce cas, un fichier nomfichier.ps est créé dans le répertoire courant. On peut visualiser les fichiers PostScript en utilisant le logiciel GhostView (gv), l'impression s'en faisant par la commande linux lpr.

# **Exercice 19**

(1) Tirer 100 couples de points  $(x, y)$  aléatoirement dans le carré  $[0, 1] \times [0, 1]$ .

(2) Représenter le nuage de points obtenus dans une fenêtre graphique.

- (3) Calculer le centre de gravité G du nuage de points.
- (4) Ajouter en rouge au nuage de points le centre de gravité.

(5) Sauvegarder la figure sous le nom nuage.fig. Fermer la fenêtre graphique. Ouvrir une nouvelle fenêtre graphique et faire réapparaitre le fichier nuage.fig.

5.8.5. Les histogrammes

La représentation d'un histogramme peut se faire à l'aide des fonctions hist ou histo. Nous décrivons la fonction hist ·

- hist(y,C) dessine l'histogramme pour les valeurs du vecteur y réparties en C classes si C'est un scalaire, ou sur les classes centrées sur les valeurs du vecteur C si C'est un vecteur. Par défaut, C vaut 10.
- $\text{N.C}$ =hist(y,C) ne dessine pas d'histogramme mais retourne les vecteurs N et C ou C est le vecteur des milieux des classes et N est le nombre de valeurs de y appartenant à chaque classe. L'histogramme s'obtient par bar(C,N).

Exercice 20. Reprendre l'exercice précédent et faire afficher dans une même fenêtre graphique deux histogrammes, un pour les abscisses et l'autre pour les ordonnées des points tirés.

5.9. *Les programmes script (ou fichiers d'instructions).*

Ce sont des fichiers texte avec une extension .m. Ils contiennent des suites d'instructions Matlab qui sont exécutées les unes après les autres.

Exemple 4. Sauvez dans le répertoire courant les lignes suivantes sous le nom losange.m :

 $x=[0 -1 0 1 ; -1 0 1 0]$  $y=[-1 0 1 0; 0 1 0 -1]$ 

# plot(x,y)

La commande losange affichera *x*, puis *y*, puis tracera un losange. Si ce fichier est placé dans un répertoire accessible, la commande losange devient une commande Matlab comme toutes les autres.

# **Références bibliographiques**

El-Hassen Bensaid., «Le début avec l'ordinateur en 3 séances (2ème Édition) », Édition lumière, 2012 Algérie.

L'abeille, « Initiation à l'informatique», Les éditions l'abeille, Algérie, 2010.

M.c Belaid, « Formation à Windows Xp», Les Éditions Pages Bleues Internationales, Algérie, 2006.

M.c Belaid, «Formation au traitement de textes Word 2007», Les Éditions Pages Bleues Internationales, Algérie, 2009.

M.c Belaid, «Un ordinateur, de quoi est-il composé et comment il fonctionne», Les Éditions Pages, Bleues Internationales, Algérie, 2010.

M.c Belaid, « Formation à PowerPoint 2007 : Présentez votre document sur Data Show» Les Éditions Pages Bleues Internationales, Algérie, 2011.

M.c Belaid, «Premier pas avec l'ordinateur : cours et exercices corrigés», Les Éditions Pages Bleues Internationales, Algérie, 2015.

A. ZEDADRA, « Polycopié : Informatique Rappel de cours et travaux pratiques », Faculté des Mathématiques, d'Informatique et des Sciences de la matière, Université 8 Mai 1945 Guelma, 2018-2019.

F.Z. BABA HAMED, « Polycopié : Le calcul scientifique appliqué au Génie Civil sous MATLAB», Faculté d'Architecture et de Génie Civil Département de Génie Civil, Université des Sciences et de la Technologie d'Oran Mohamed Boudiaf.